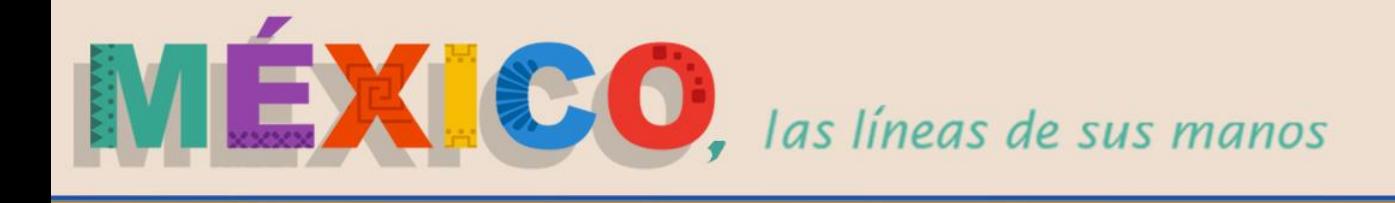

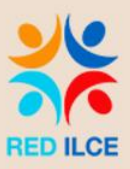

# **Manual para manipular audio**

**Elaborado por:** 

Guadalupe González Franco Nadia Álvarez de Lucio Ruth Jiménez López

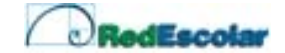

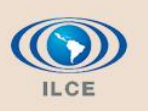

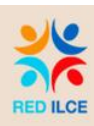

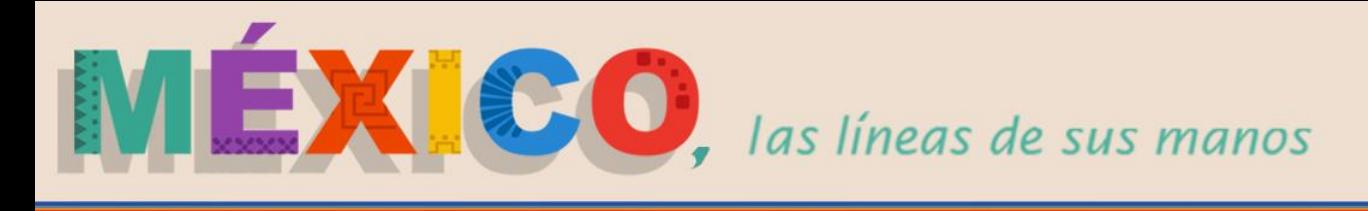

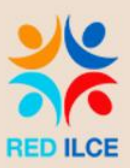

# **Presentación**

El presente manual muestra los procedimientos básicos para modificar, rediseñar o reelaborar productos que contengan audio. 1

El propósito es proveer a los maestros de los conocimientos necesarios, para aprovechar las posibilidades didácticas de las tecnologías que hay en las escuelas. De tal forma que puedan crear o adaptar los recursos existentes, con base en sus necesidades e intereses para que posteriormente puedan introducirlos en la planificación y acción educativa.

#### **Recursos técnicos:**

- Sistema operativo Windows 98 o superior
- Procesador Pentium a 166 MHz o superior
- 32 Mb de memoria RAM
- 50 Mb de espacio libre en el disco duro
- Equipamiento multimedia: tarjeta de audio, bocinas y micrófono.
- Estéreo y/o grabadora
- Cable con entradas plug

# **Condiciones para grabar audio**

#### **Instale un micrófono externo**

Instale el **micrófono** externo en el CPU. La ubicación de la entrada del micrófono dependerá del tipo de CPU que tenga, generalmente se identifica por un dibujo en forma de micrófono.

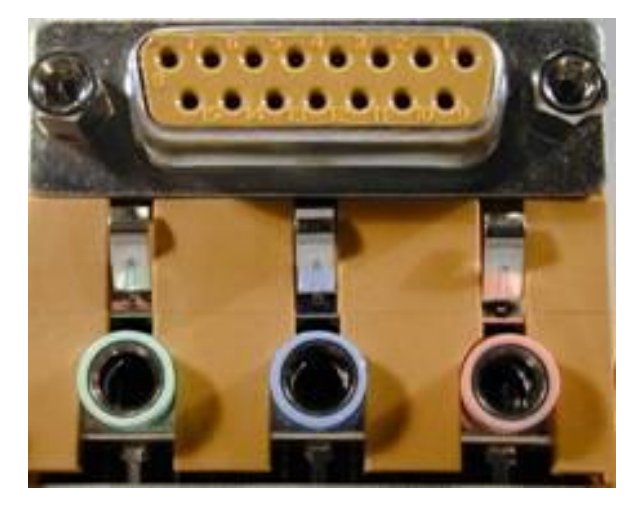

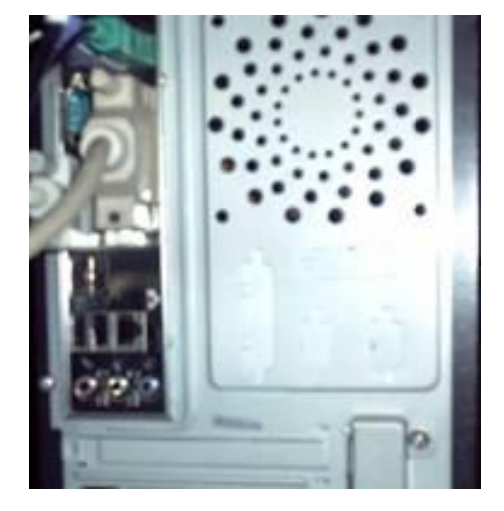

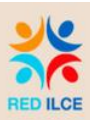

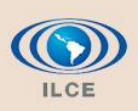

<u>.</u>

**<sup>1</sup>** El audio está compuesto por los siguientes elementos: voz, efectos especiales y música.

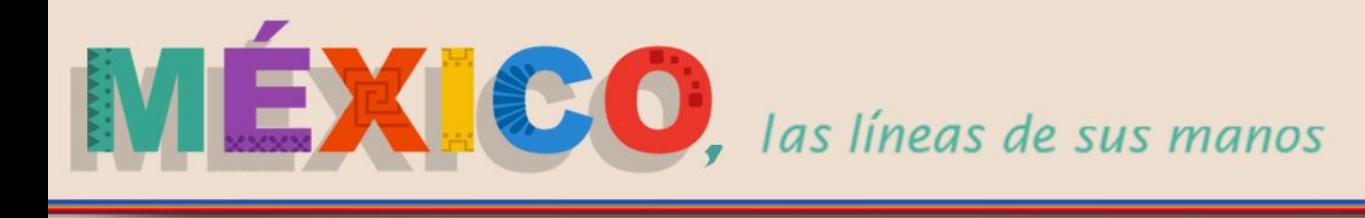

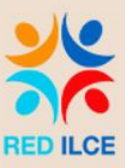

#### **Verifique que los controladores de la tarjeta de sonido estén instalados**

• En la barra de tareas presione **Inicio** y **Panel de control**.

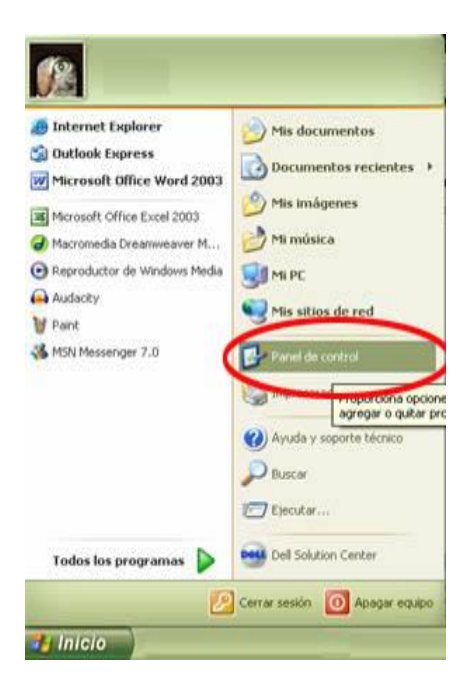

• En Panel de control dé doble clic en el icono **Sistema**

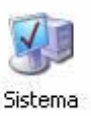

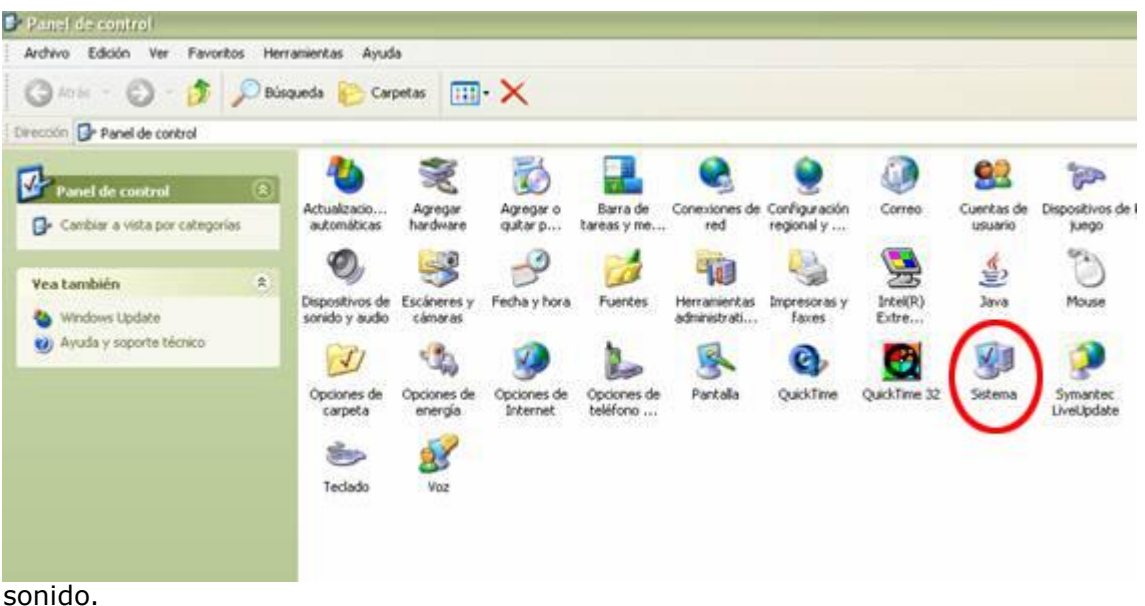

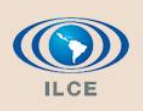

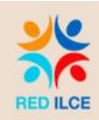

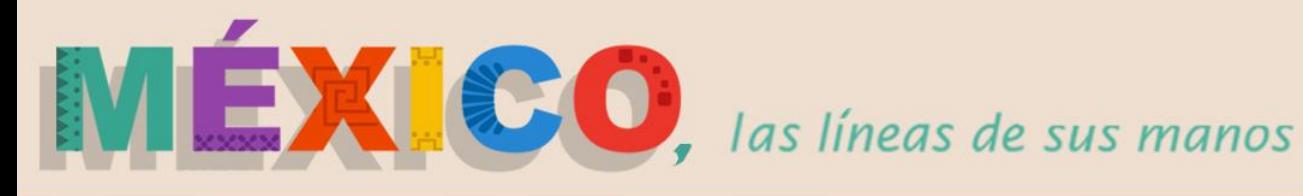

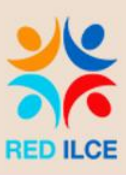

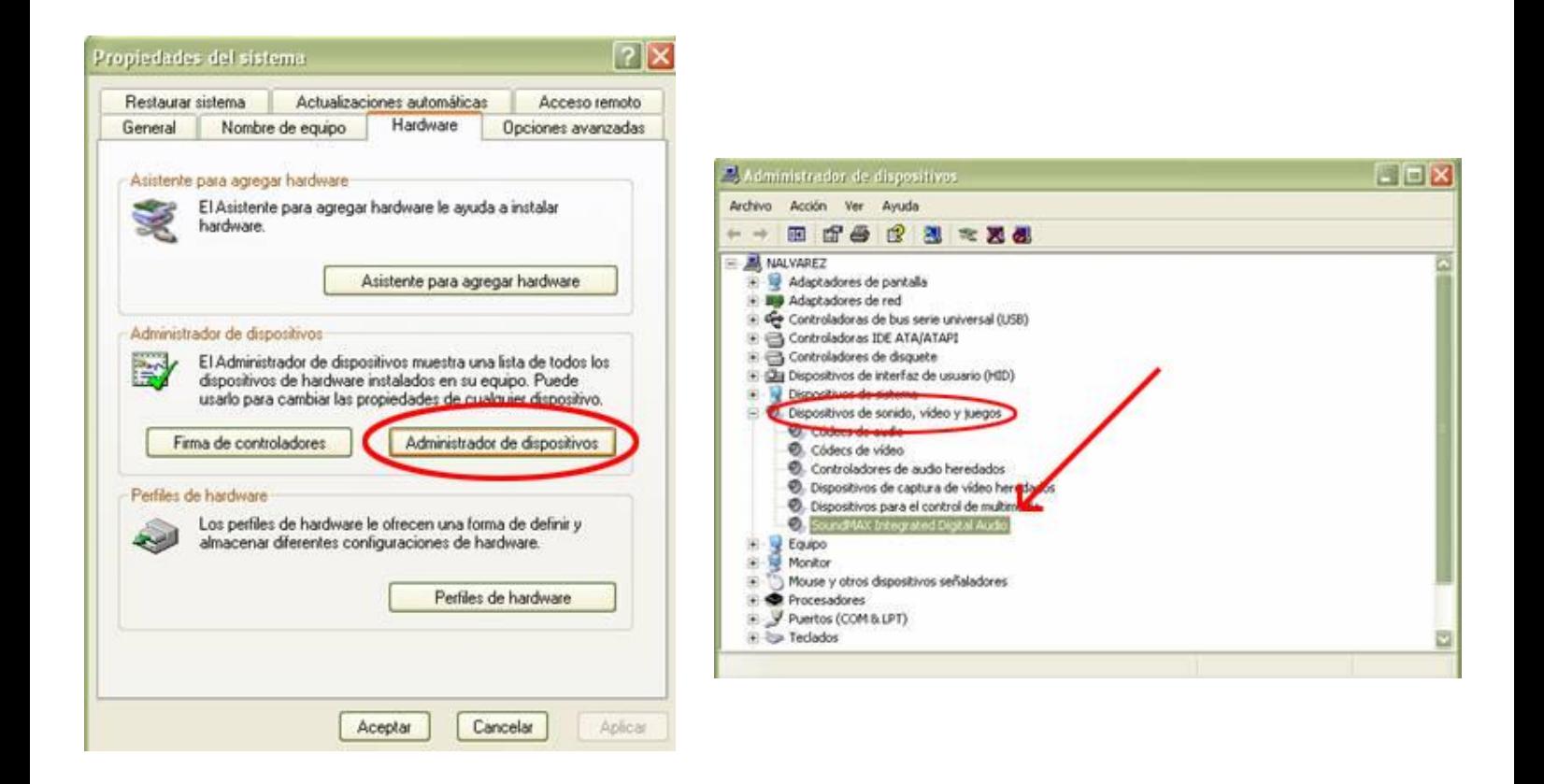

#### **Verifique el control de volumen**

En la barra de tareas presione **Inicio** y **Panel de control**.

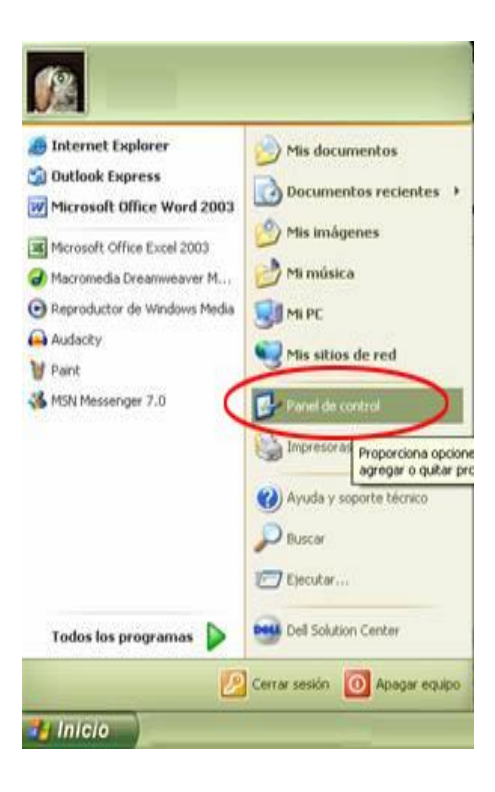

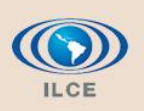

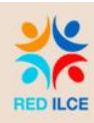

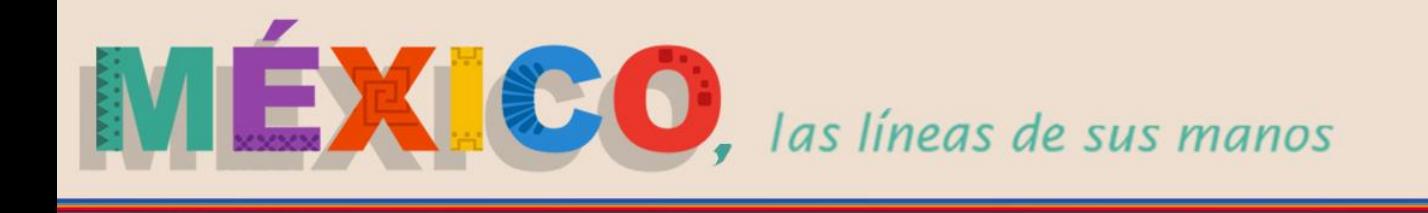

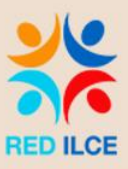

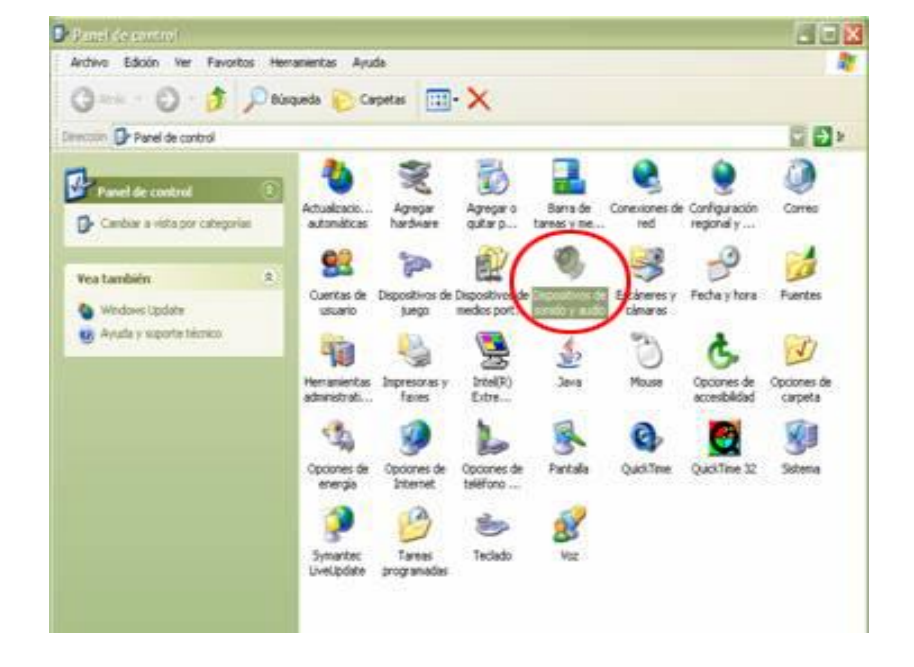

En la ventana Panel de control dé doble clic sobre **dispositivos de sonido y audio.** 

En la ficha **Audio**, oprima el botón **Volumen** y verifique que ninguna de las opciones de **Control de volumen** tenga activado el recuadro Silencio.

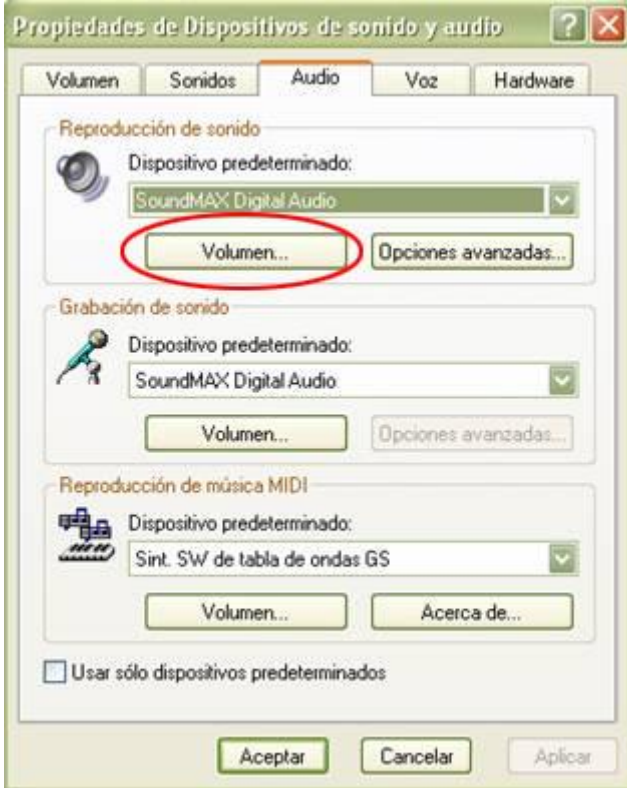

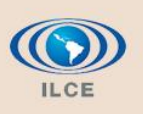

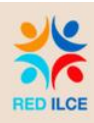

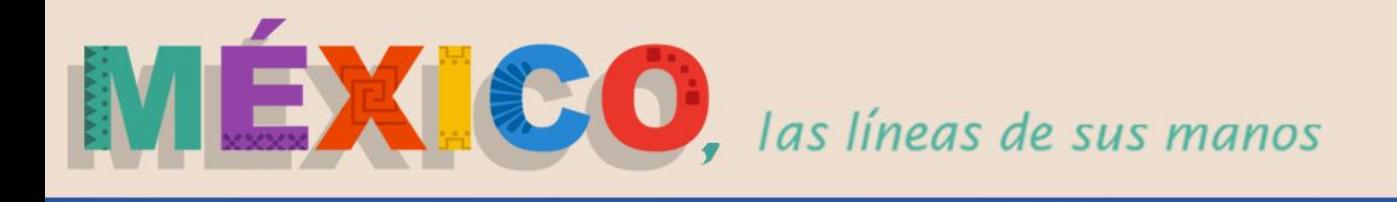

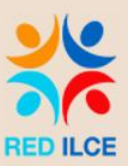

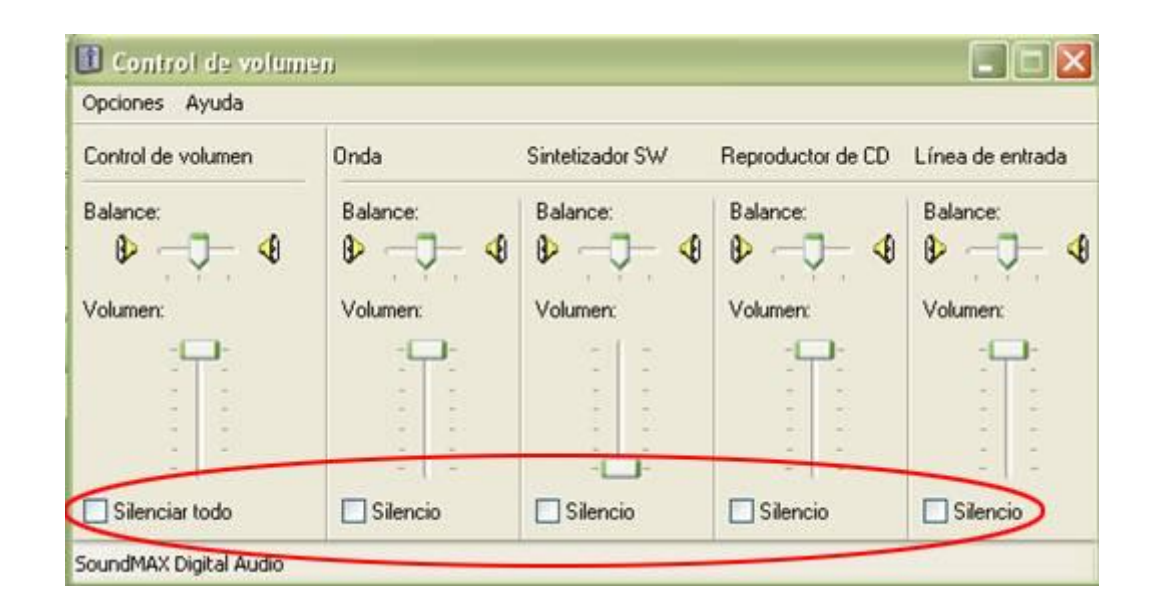

En Control de volumen vaya a **Opciones**, oprima **Propiedades**, active **Grabación** y los recuadros que aparecen en el cuadro de diálogo de la misma ficha.

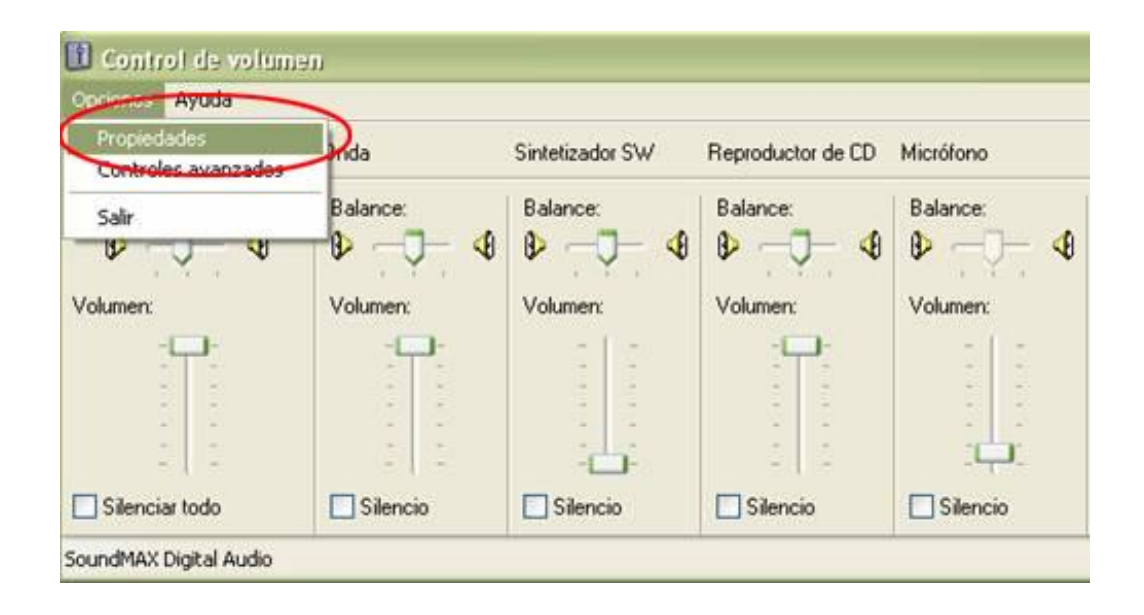

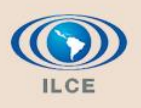

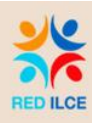

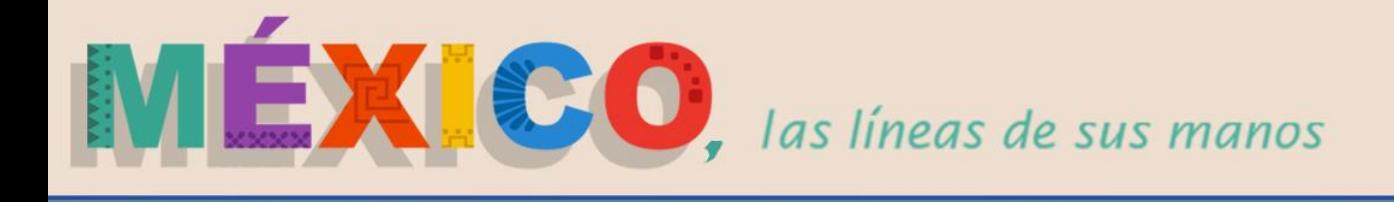

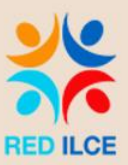

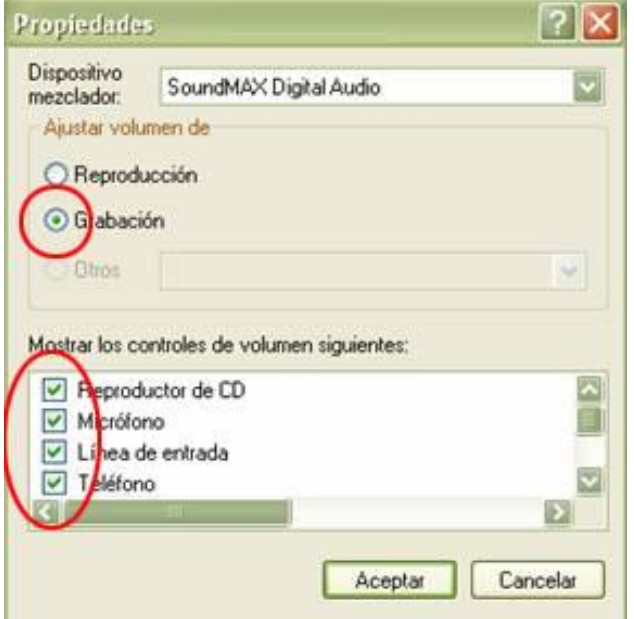

#### **Cree una carpeta para almacenar los archivos**

En la barra de tareas presione Inicio, Mi PC y dé doble clic en la unidad (C:)

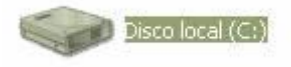

En el disco local (C:), vaya al menú **Archivo** y elija las opciones **Nuevo** y **Carpeta**, al final escriba un nombre para su carpeta.

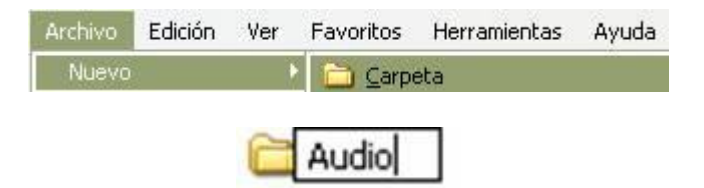

Después de conocer las condiciones para poder manipular audio en la computadora, a continuación, se presentan los apartados del manual:

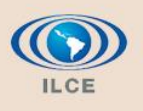

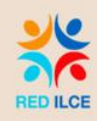

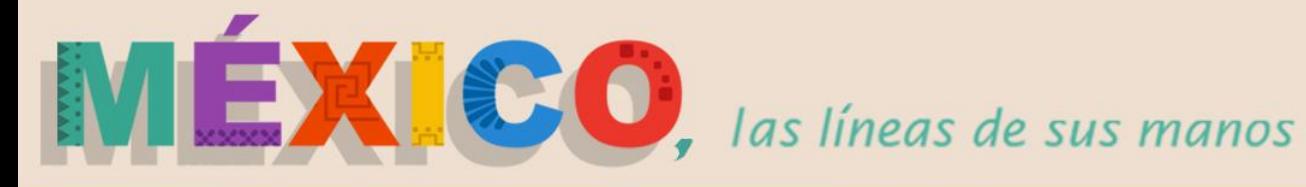

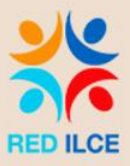

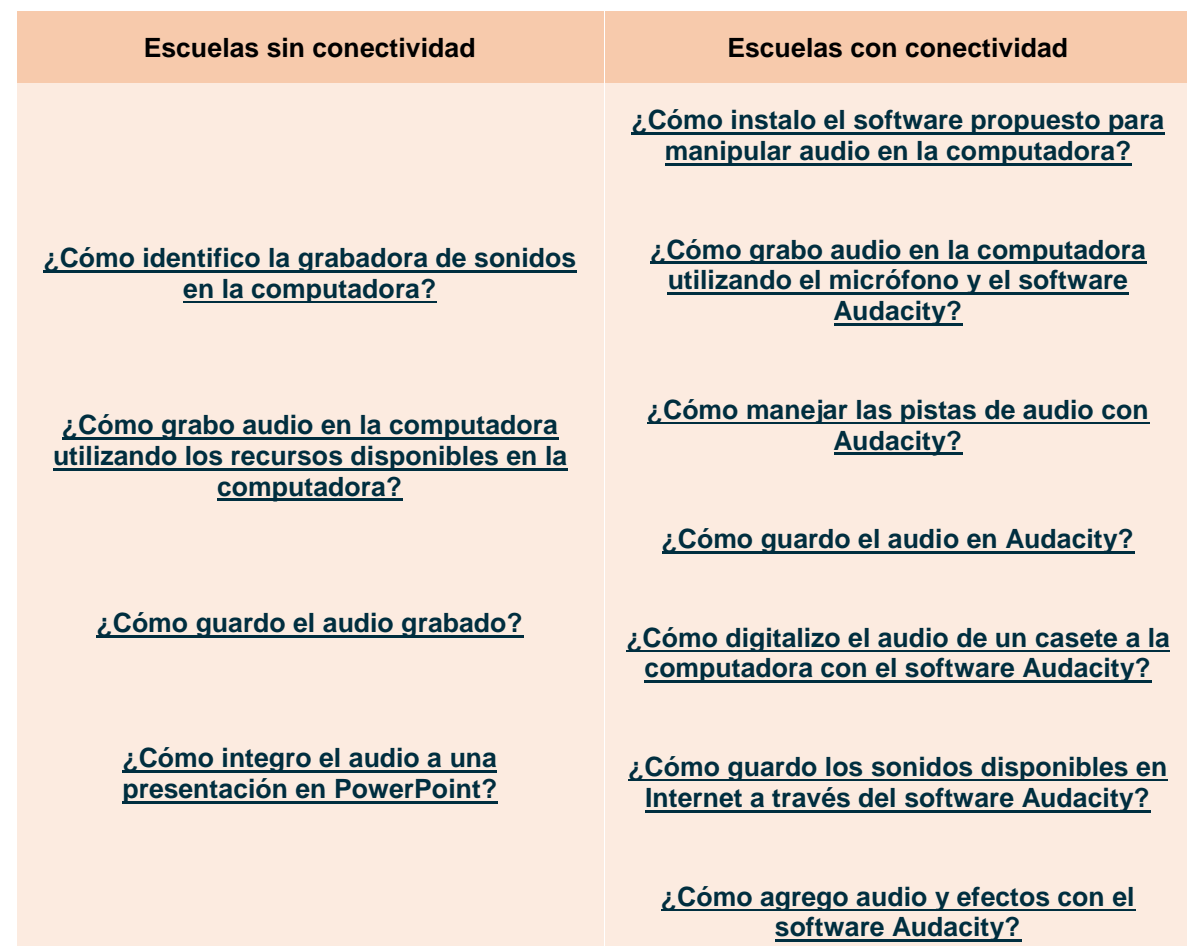

## <span id="page-7-0"></span>**¿Cómo identifico la grabadora de sonidos en la computadora?**

Dé clic en **Inicio**, **todos los programas**, después aparece **accesorios** y oprima **sobre entretenimiento**

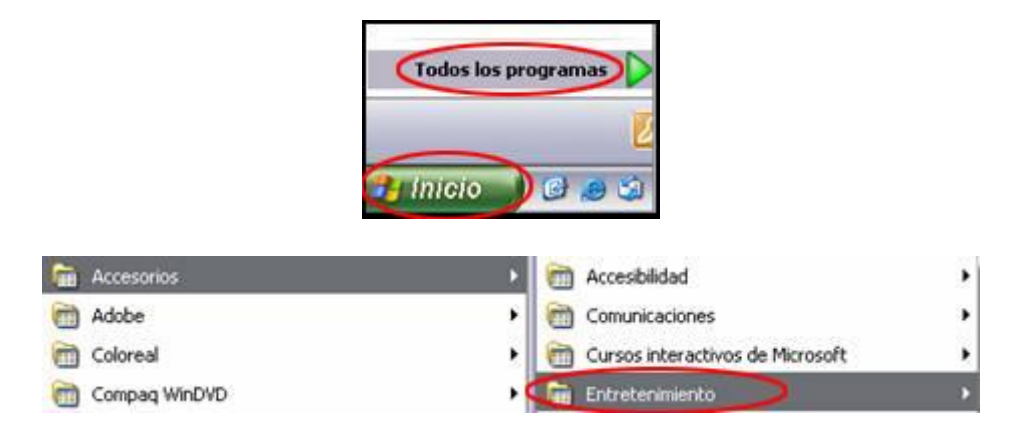

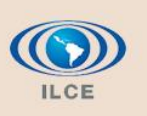

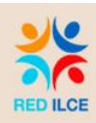

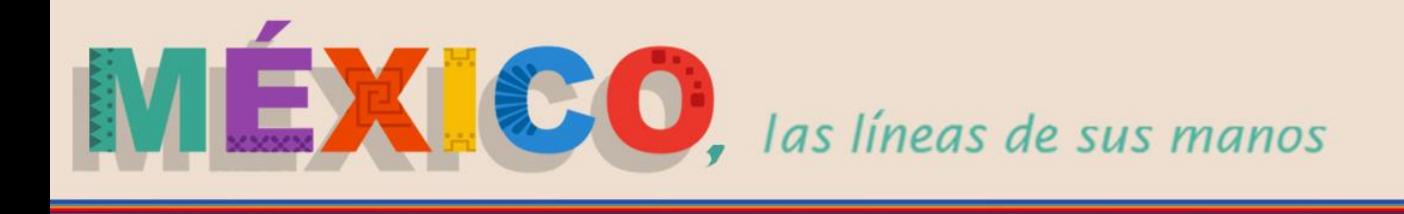

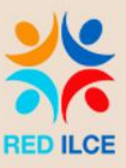

Se despliega el siguiente menú y da un clic sobre **grabadora de sonidos.**

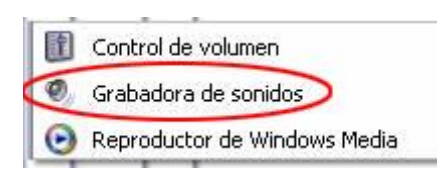

La grabadora de sonidos contiene las opciones de **reproducir, detener y grabar.**

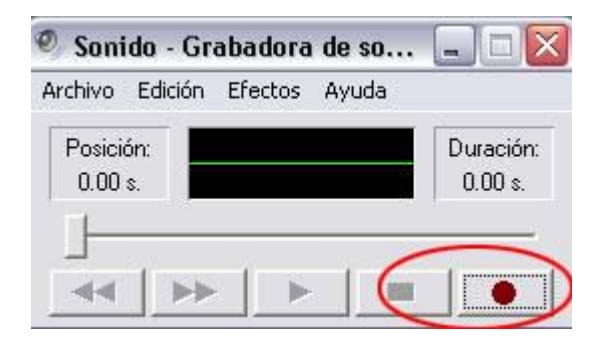

# **¿Cómo grabo audio en la computadora utilizando los recursos disponibles en la computadora?**

Para iniciar la grabación dé clic sobre el **botón rojo**.

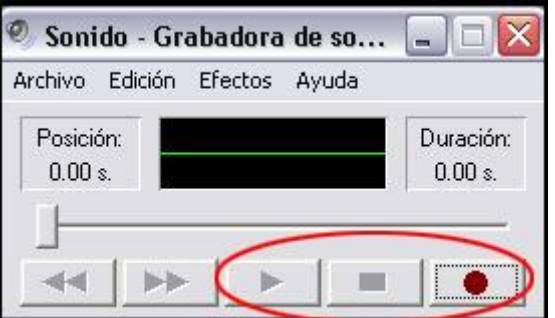

Para detener la grabación debe de dar clic sobre le botón **detener**. La **grabadora** comienza a registrar la **voz**. El tiempo máximo que puede durar una grabación es de 1 minuto.

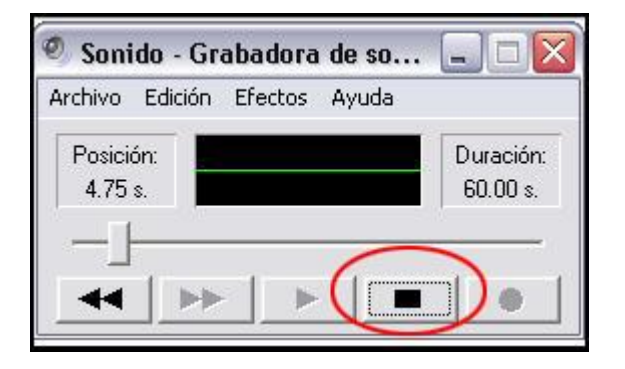

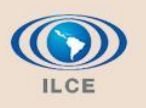

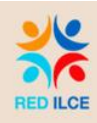

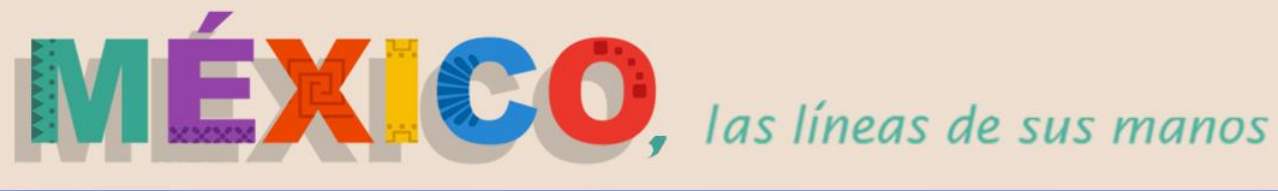

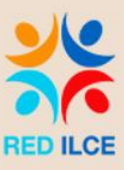

# <span id="page-9-0"></span>**¿Cómo guardo el audio grabado?**

Una vez concluida la grabación oprima el botón negro de detener.

Vaya al menú **Archivo** y seleccione la opción **Guardar como**

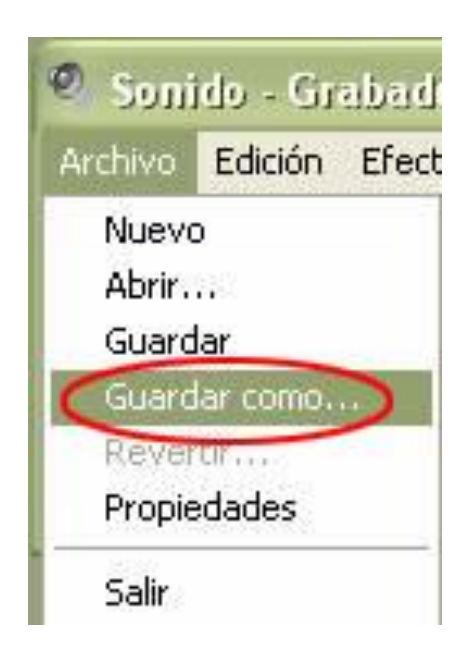

Se abre una ventana de diálogo que dice **guardar como**, busque la carpeta **Audio** y escriba el nombre del archivo.

<span id="page-9-1"></span>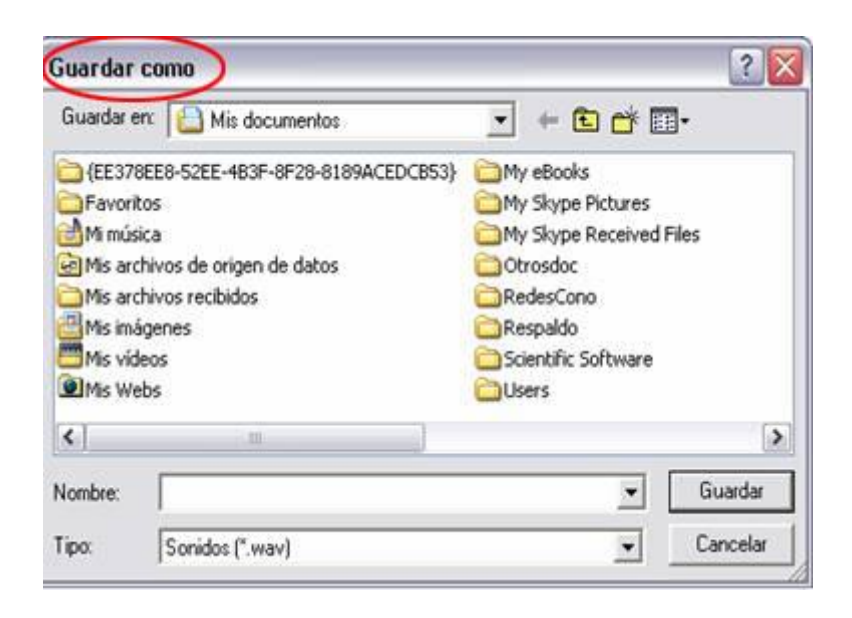

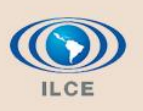

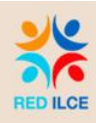

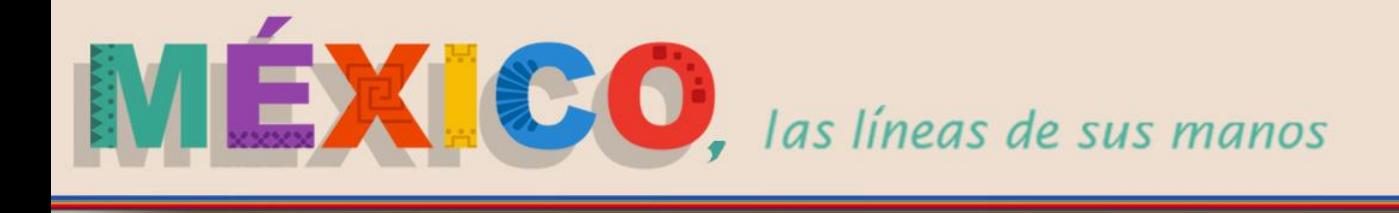

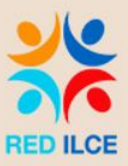

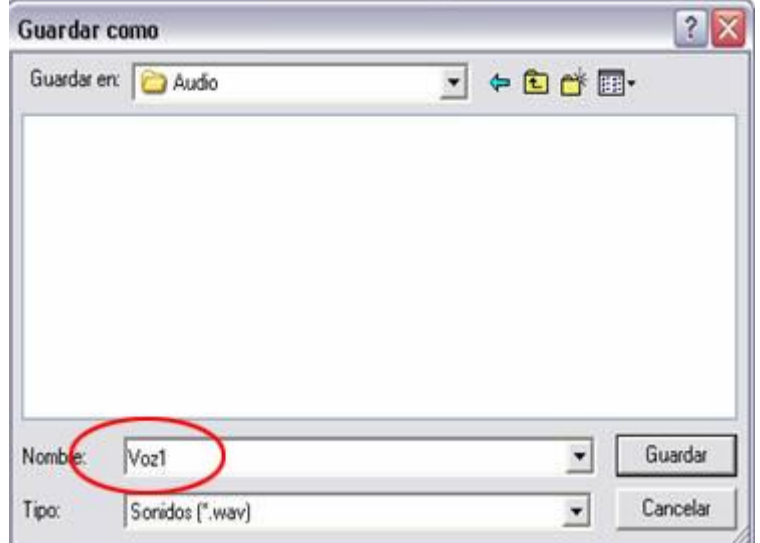

# **¿Cómo integro el audio a una presentación en PowerPoint?**

Abra el programa PowerPoint; en la barra de tareas presione **Inicio**, Todos los programas, Carpeta Microsoft Office y Microsoft **PowerPoint.** Es importante tener en cuenta que, al incrustar el sonido, su tamaño tiene que ser menor a 100 Kb y en formato **.wav<sup>2</sup>** , de esta forma el archivo de audio siempre acompaña a la presentación. 3

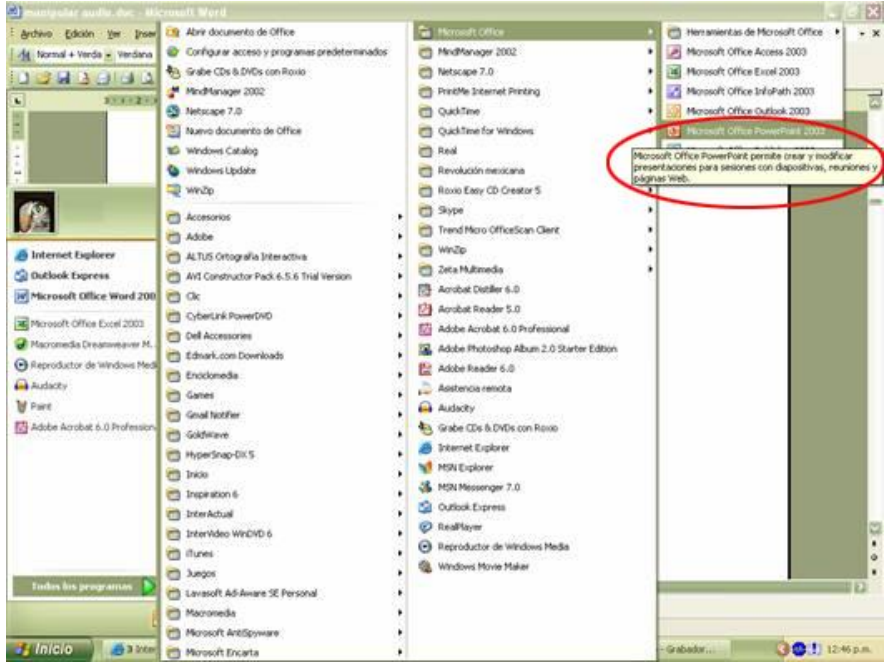

<sup>2</sup> El formato Wav es el más utilizado por los usuarios de Windows por su flexibilidad.

<sup>3</sup> Si se comparte el archivo de sonido por correo electrónico o se sube a Internet, con un formato diferente al .wav, y de mayor tamaño a 100 Kb, tendrá que adjuntar por separado el audio y la presentación.

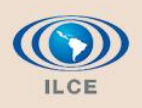

<u>.</u>

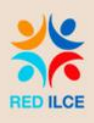

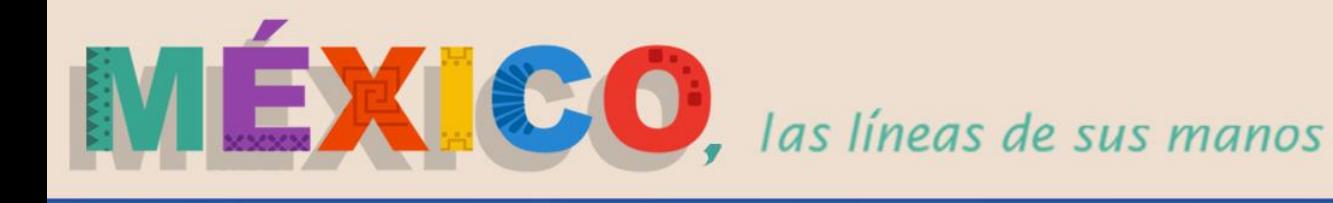

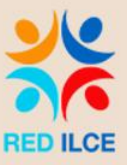

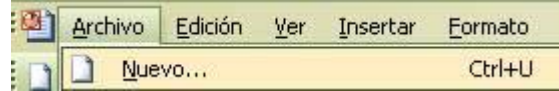

En el menú **Archivo** elija la opción **Nuevo**

#### **Para grabar sonidos de la galería multimedia, realice lo siguiente:**

Vaya al menú **Insertar**, dé un clic en **Películas y sonidos** y después en **Sonido de la galería multimedia.**

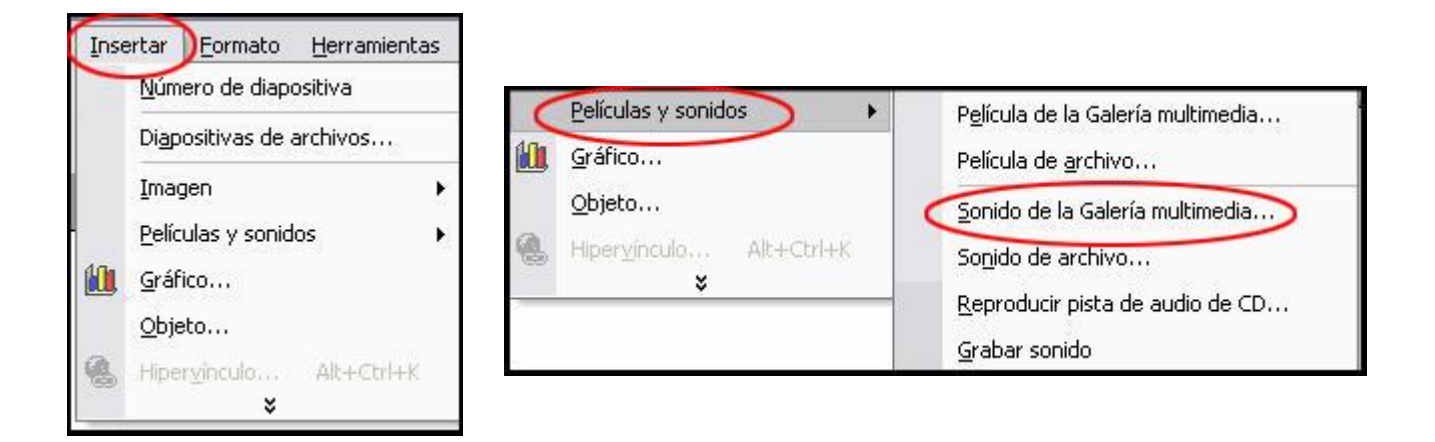

En el **panel de tareas** aparecerá la lista de sonidos de los cuales podrá elegir el que desee incorporar a la presentación. Dé doble clic al sonido seleccionado.

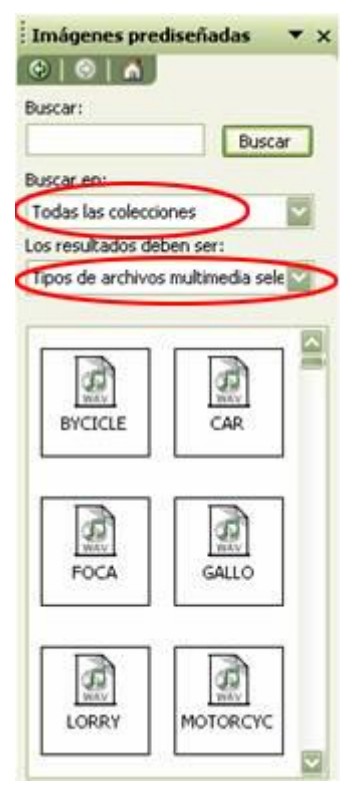

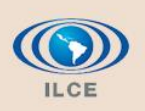

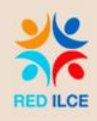

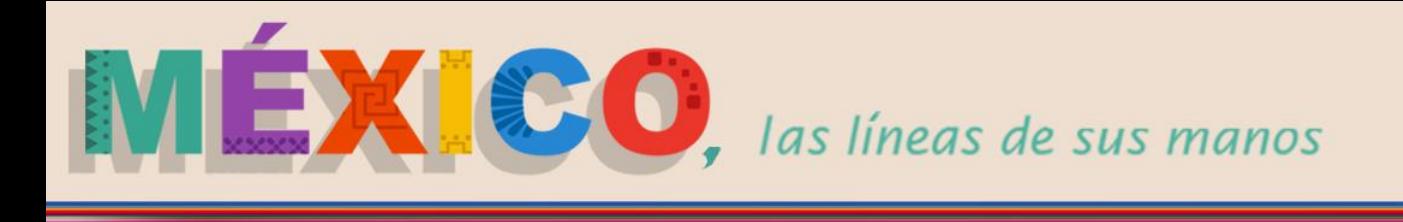

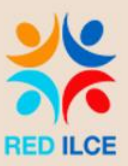

#### **Para grabar sonidos desde Archivo, realice lo siguiente:**

Vaya al menú **Insertar,** presione la opción de **Películas y sonidos** después **Sonido de archivo** y dé un clic sobre ésta.

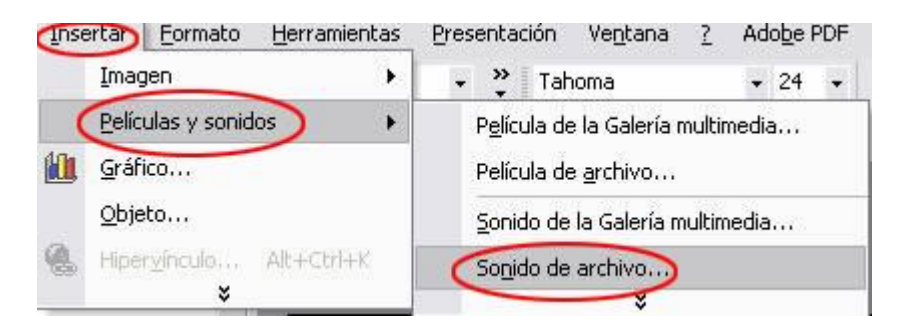

Se abrirá una cuadro de diálogo que dice **Inserte Sonido**, ahí ubique la carpeta en donde está el sonido que desea insertar.

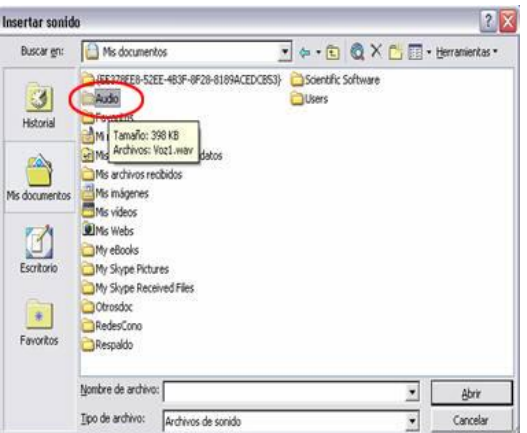

Busque el sonido que desea utilizar y dé sobre él doble clic.

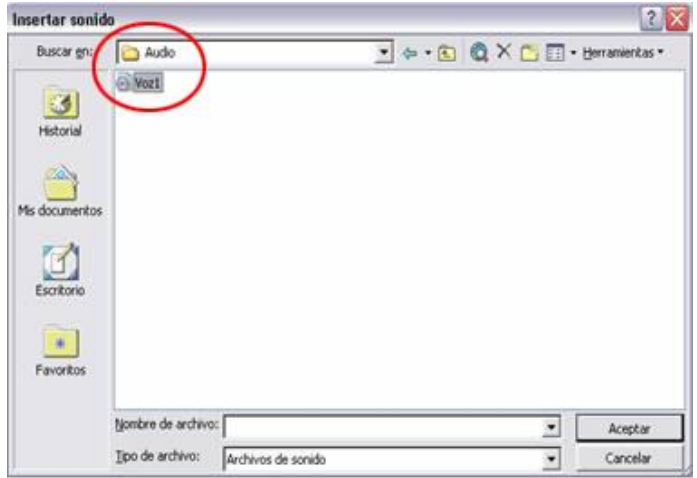

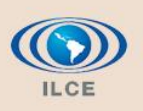

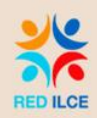

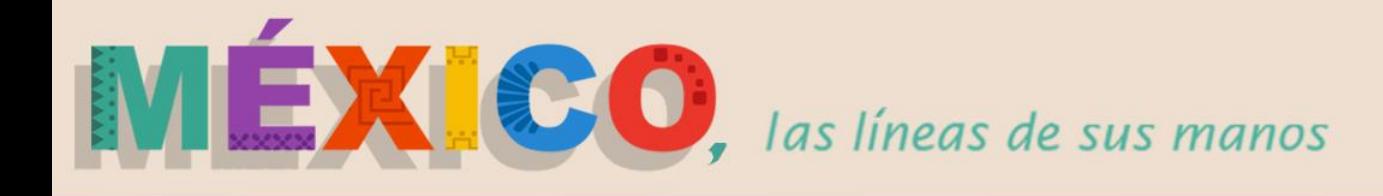

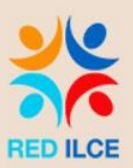

En el cuadro de diálogo **¿Desea que el sonido se reproduzca automáticamente en la presentación de diapositivas?**, elija **Sí** para que se reproduzca automáticamente. De lo contrario, sólo se reproducirá cuando haga clic sobre él.

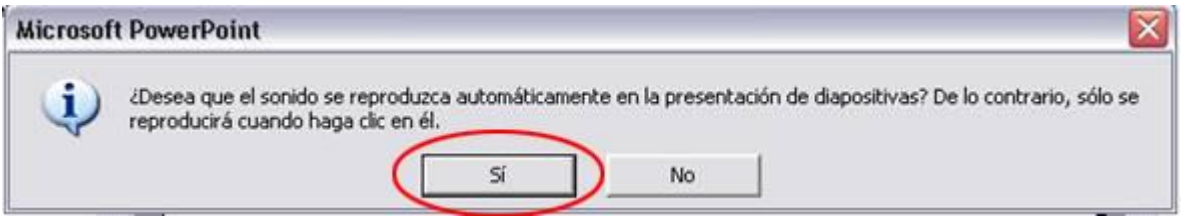

Al término del proceso aparece una imagen de una bocina sobre la presentación.

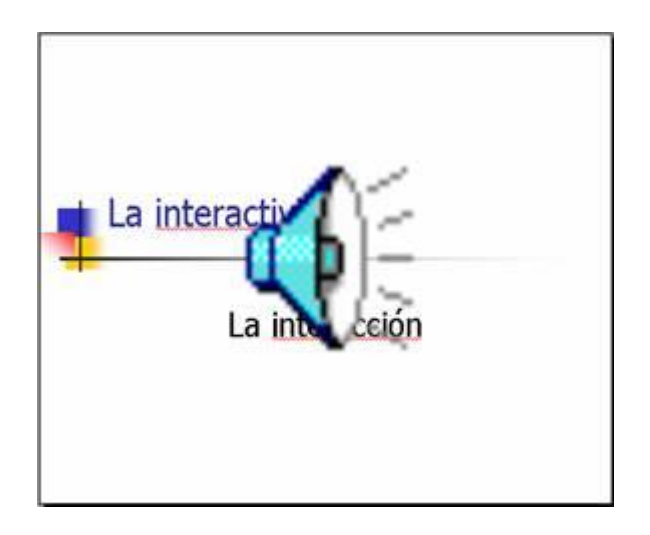

#### **Para guardar el archivo realice lo siguiente:**

En el menú **Archivo**, presione en la opción **Guardar como…,** busque la carpeta que creó y asigne un nombre al documento.

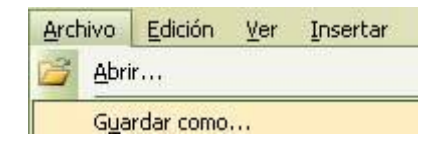

# <span id="page-13-0"></span>**¿Cómo instalo el software propuesto para manipular audio en la computadora?**

Descargue el siguiente archivo, presione aquí

En la ventana que aparece oprima el botón **Guardar**, seleccione la carpeta para almacenar el archivo y cierre la ventana. Se recomienda que sea en C: en la carpeta **Archivos de programa.**

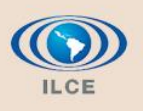

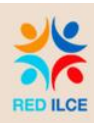

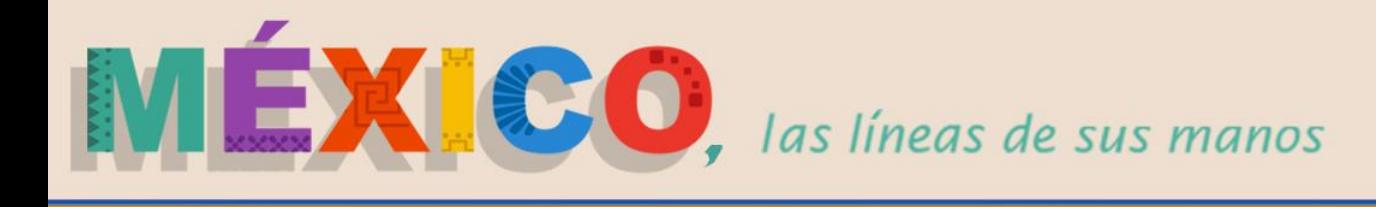

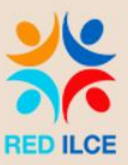

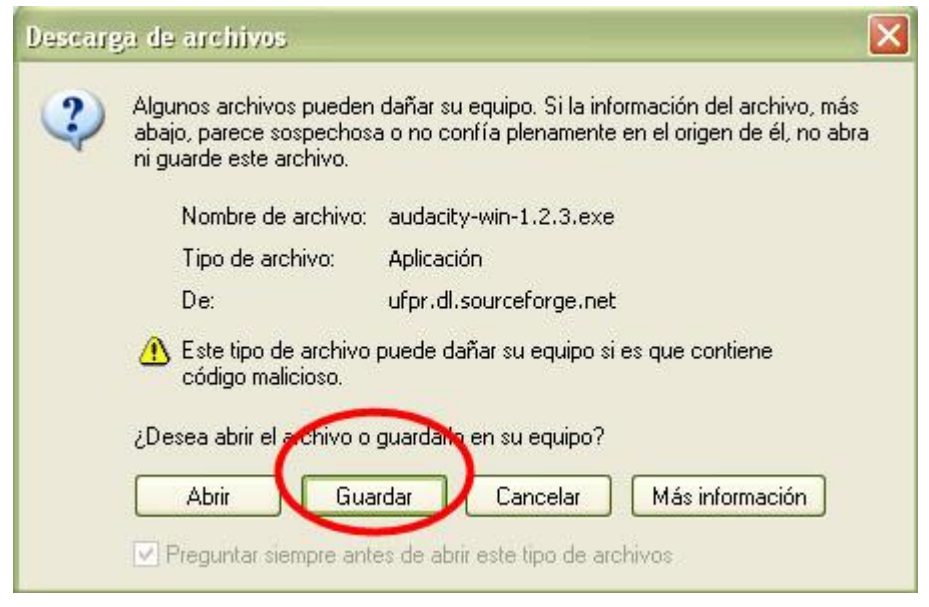

Abra el archivo y comience con los procedimientos de instalación; básicamente consisten en oprimir la opción **Next >**, aceptar los términos legales que implica el manejo del software, elegir el idioma y finalizar el proceso.

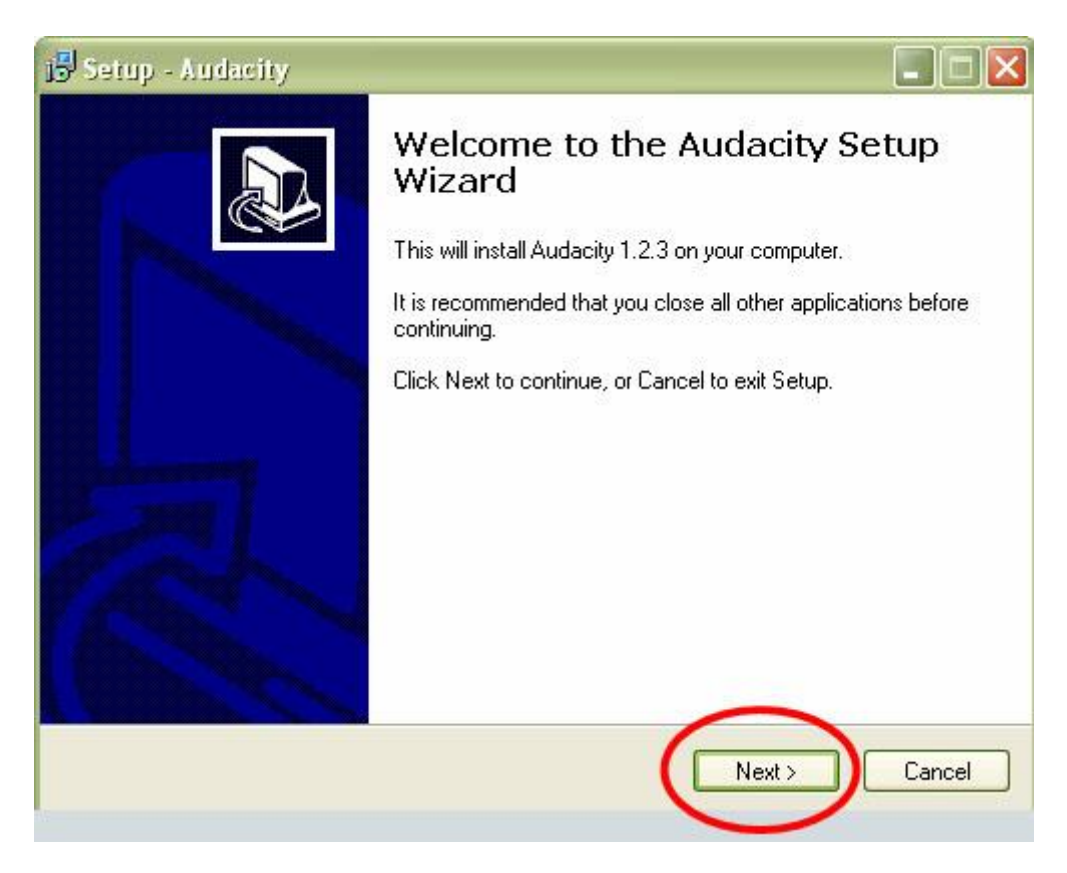

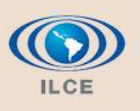

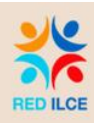

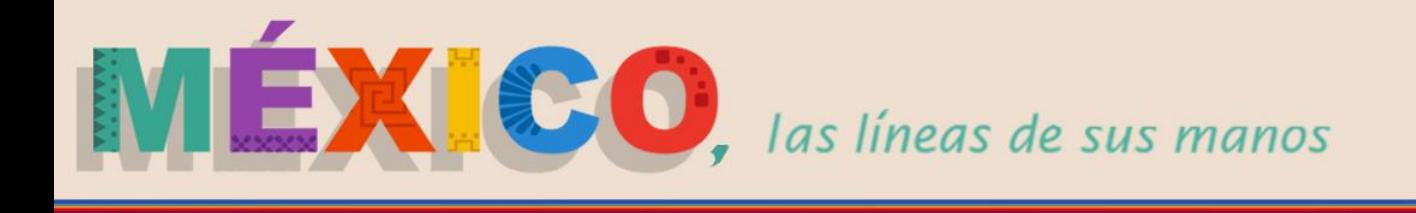

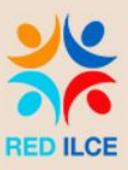

El software está dividido en barras: barra de menú y tres barras de herramientas; control, mezcladora y edición.

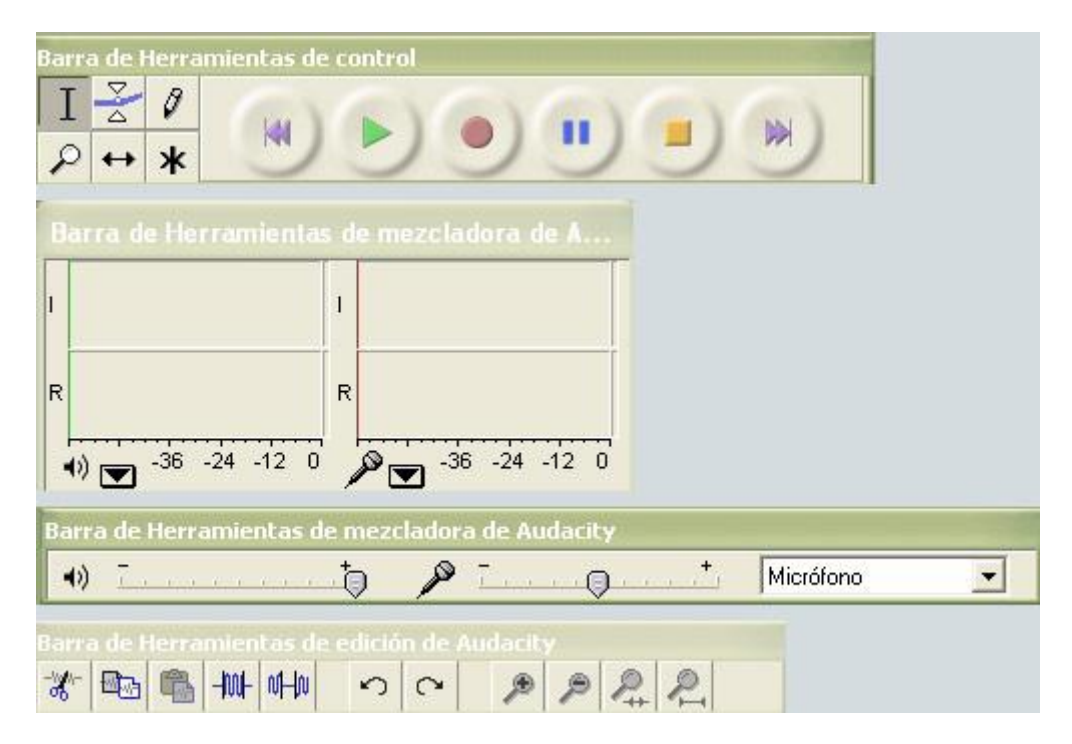

# <span id="page-15-0"></span>**¿Cómo grabo audio en la computadora utilizando el micrófono y el software Audacity?**

En la barra de tareas oprima el botón **Inicio**, **Todos los programas** y dé un clic sobre el icono del software **Audacity**

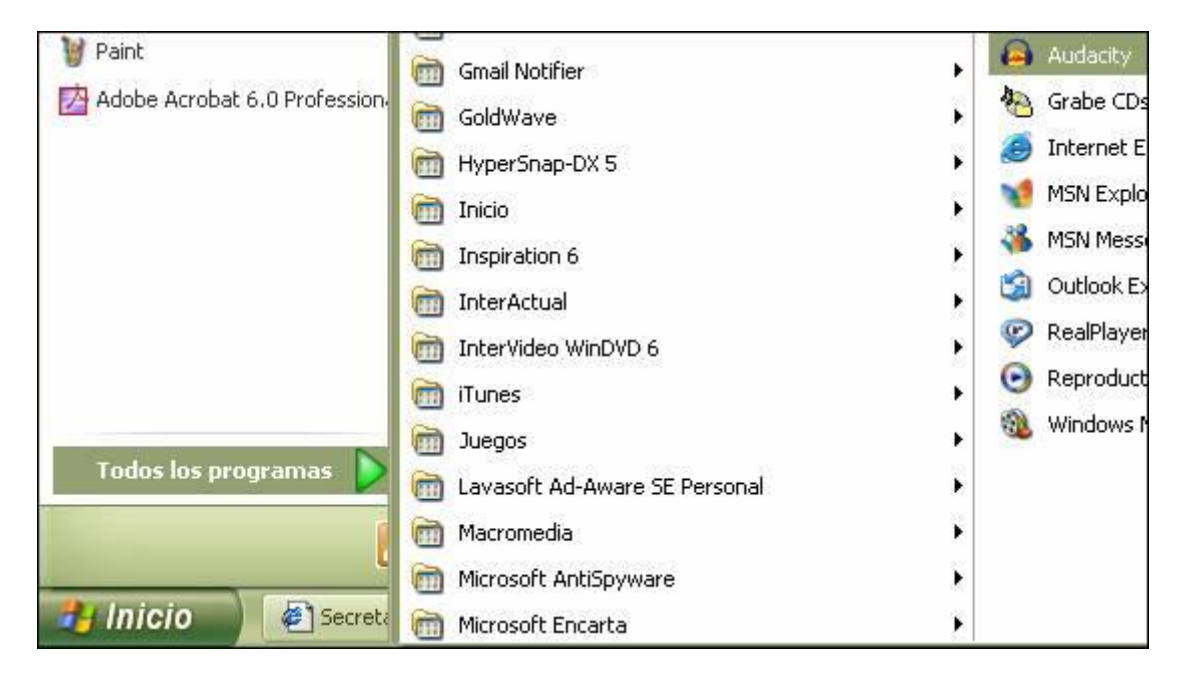

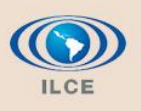

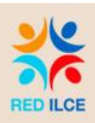

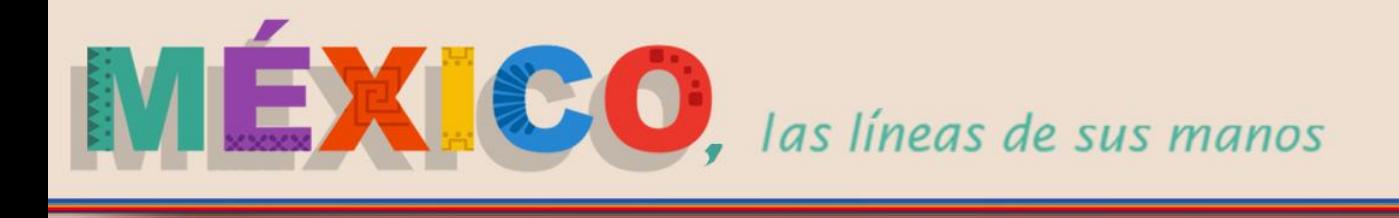

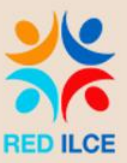

Seleccione la opción **Micrófono** en la barra mezcladora.

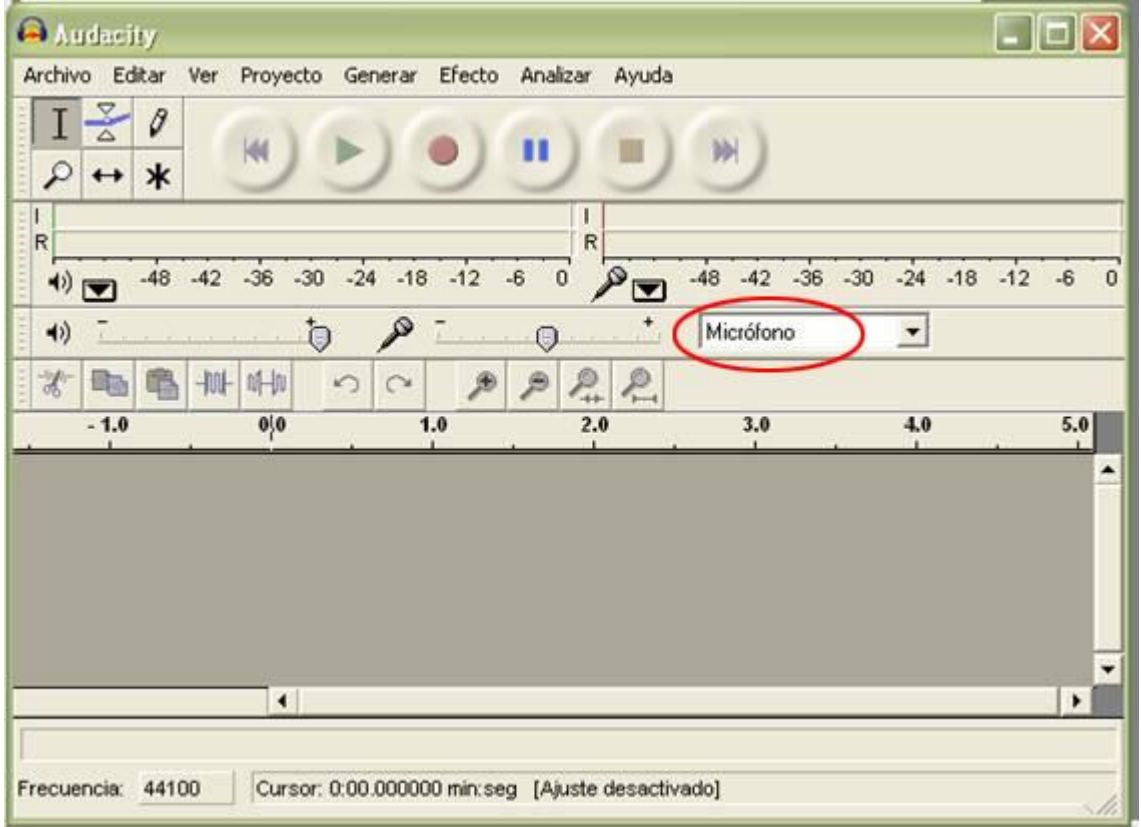

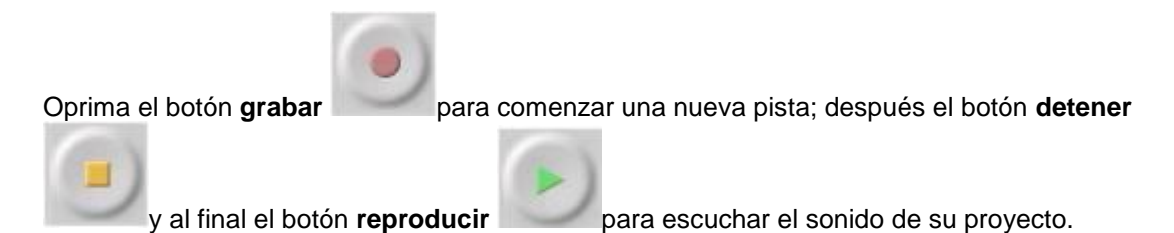

# <span id="page-16-0"></span>**¿Cómo manejar las pistas de audio con Audacity?**

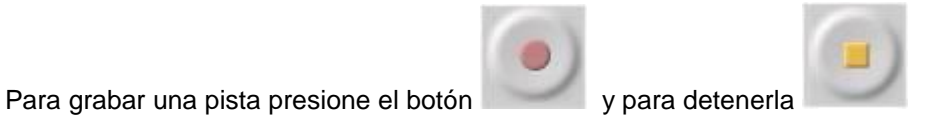

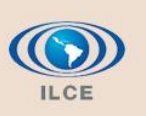

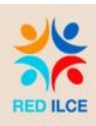

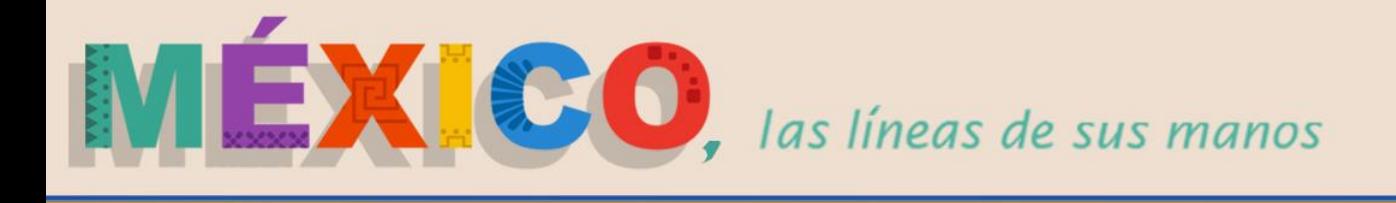

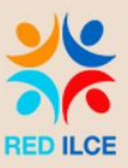

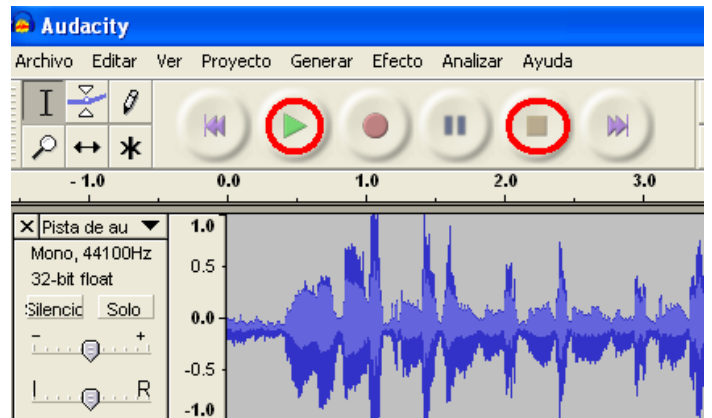

Si tiene varias pistas grabadas y desea modificarla la ubicación de alguna de ellas, identifique el lugar exacto en el que desea colocarlas (use la regla del programa)

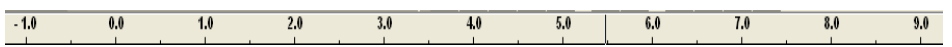

Sobre la pista de audio dé un clic en el lugar en el que desea que inicie la grabación

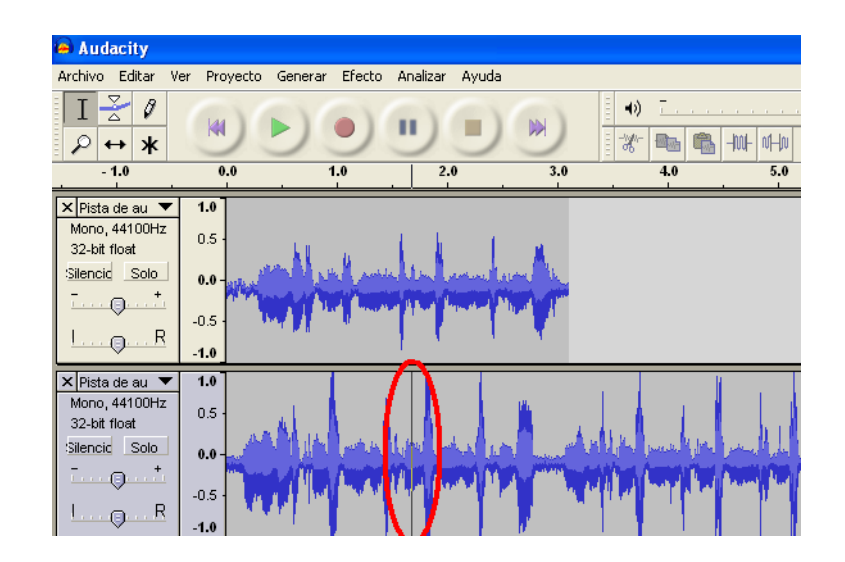

Presione el menú **Proyecto,** Alinear pistas y Alinear con cursor (observe que tiene varias opciones para manipular las pistas de audio)

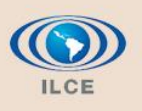

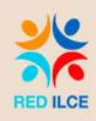

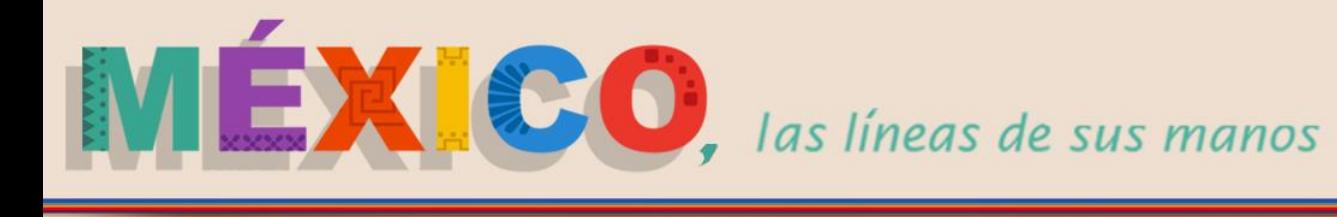

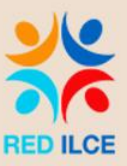

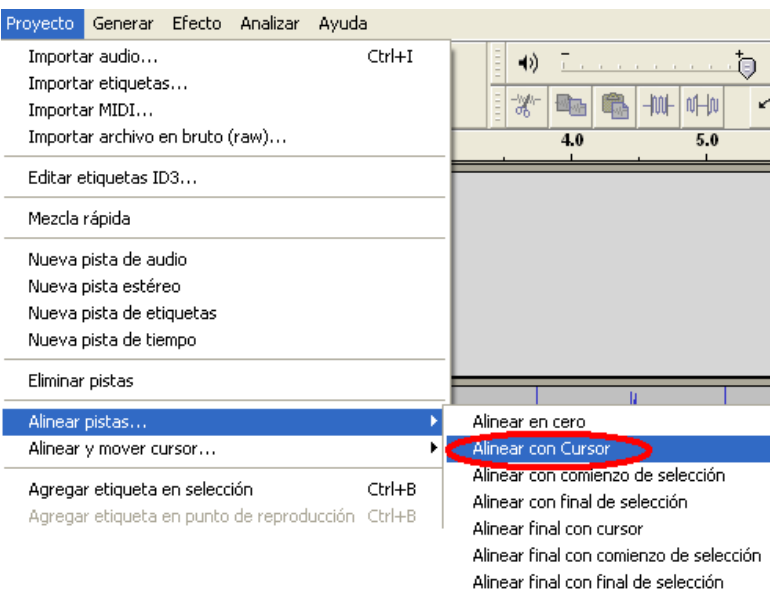

## Alinear pistas conjuntamente

#### **Resultado**

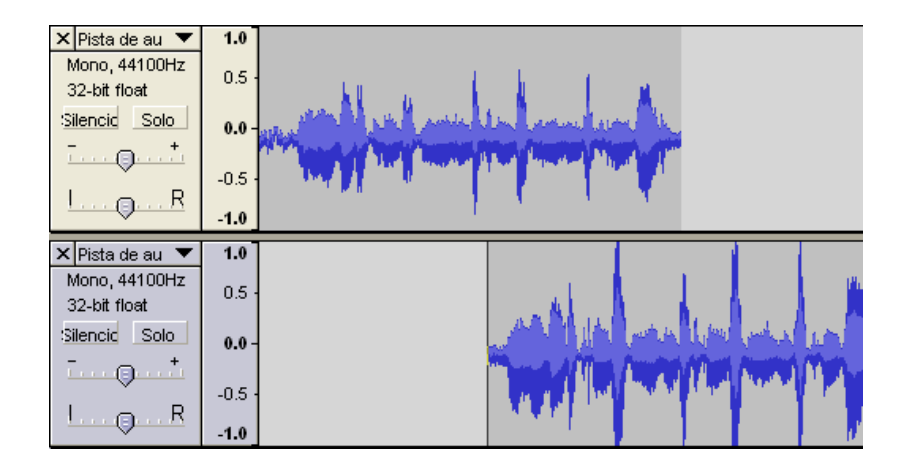

Además de utilizar la opción Alinear pistas, puede dar un clic a las siguientes funciones para mover las pistas de un lugar a otro y para aumentar o disminuir la intensidad del sonido:

- **@** Herramienta de traslado de tiempo +
- $\overline{\textcircled{a}}$  Herramienta envolvente
- $\ast$ @ Modo multi-herramienta

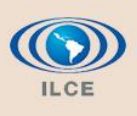

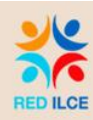

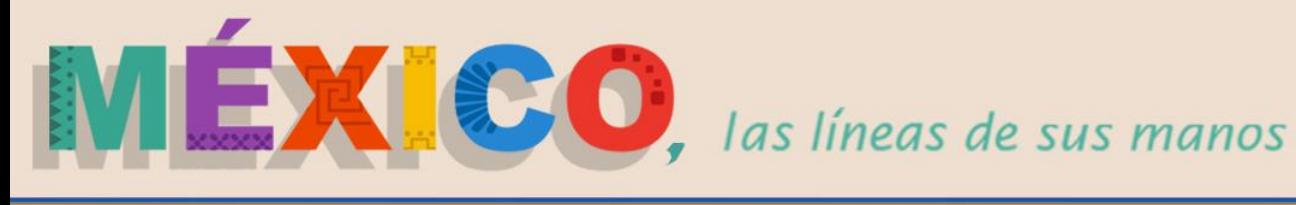

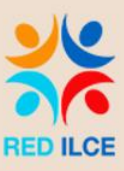

# <span id="page-19-0"></span>**¿Cómo guardo el audio en Audacity?**

En el menú **Archivo** elija la opción **Exportar como MP3<sup>4</sup>**

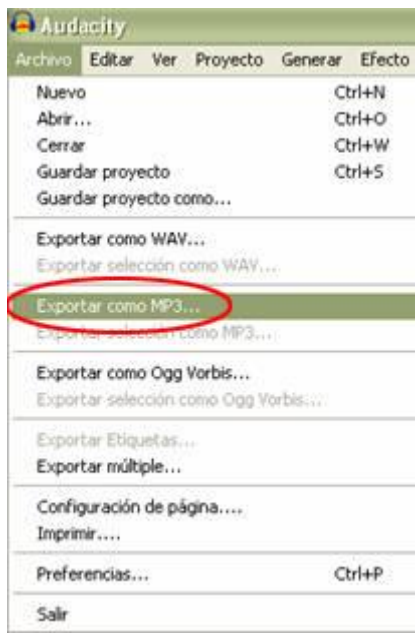

En la ventana que aparece, busque en la unidad C: la carpeta que creó, dé doble clic sobre ella y escriba un nombre para el archivo, al final oprima el botón **guardar.** 

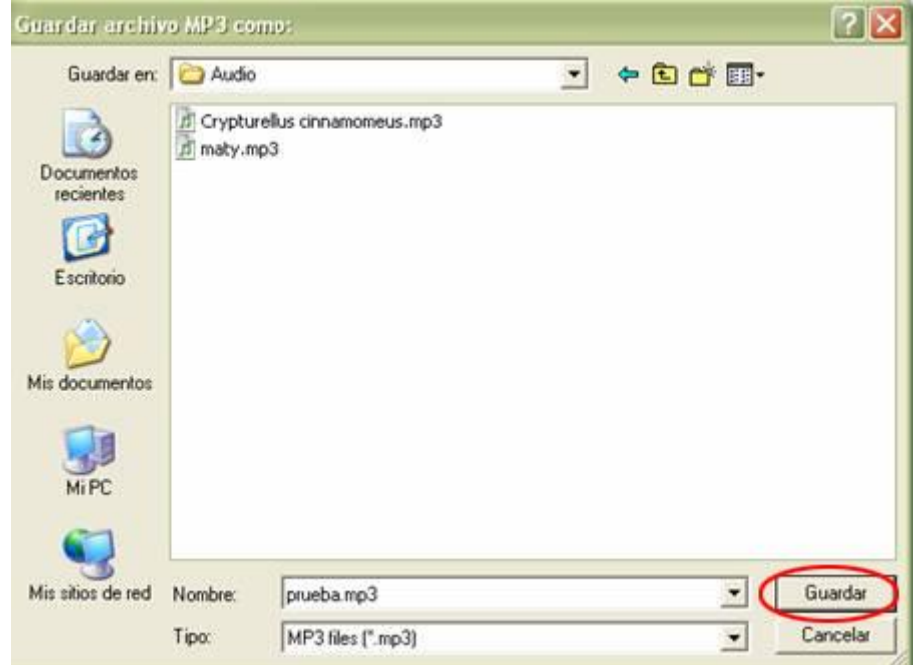

4 Formato de audio comprimido que permite el almacenamiento de audio en el disco duro de la computadora con una alta calidad digital, además de ocupar menos espacio que si estuviera comprimido.

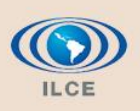

<u>.</u>

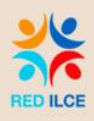

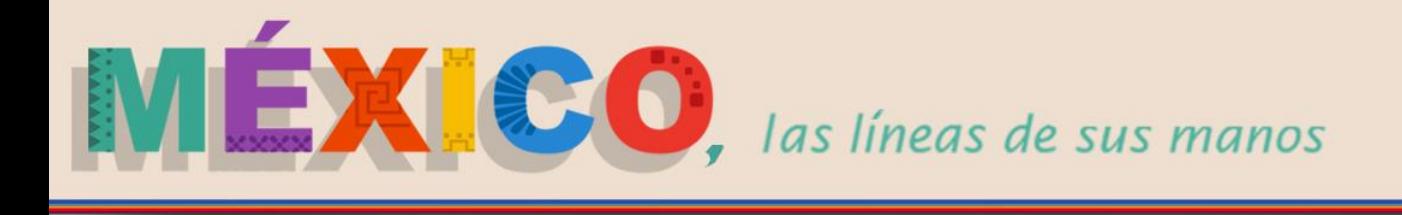

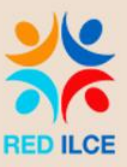

Llene el formato que aparece y oprima el botón **Aceptar**.

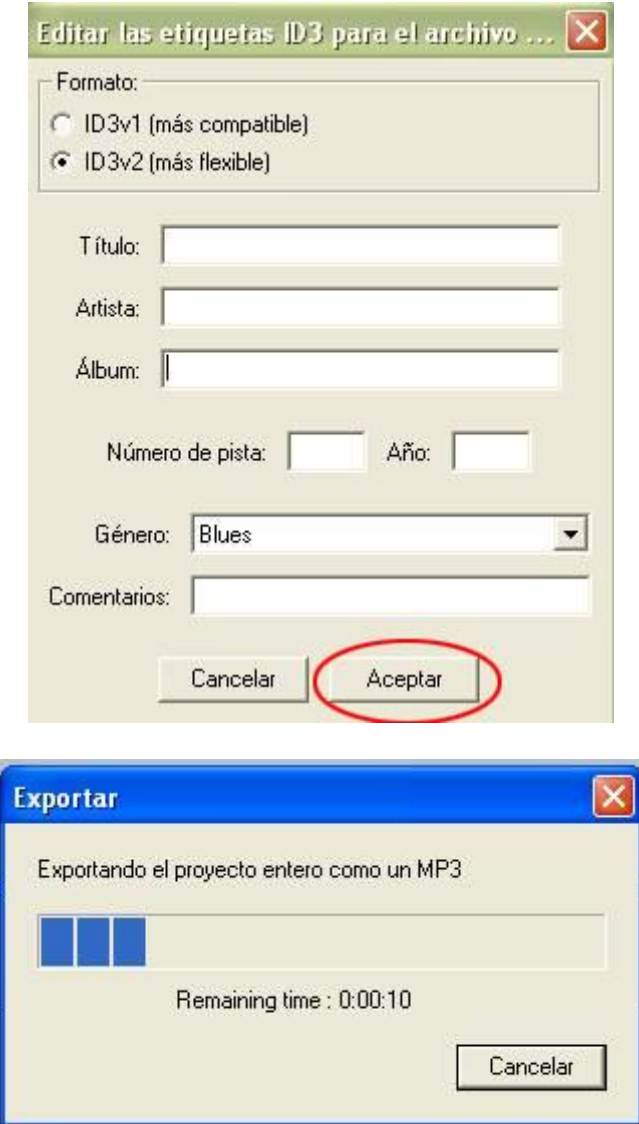

## <span id="page-20-0"></span>**¿Cómo digitalizo el audio de un casete a la computadora con el software Audacity?**

#### **¿Qué necesito?**

- Estéreo o grabadora
- Casete
- Cable con entradas plug

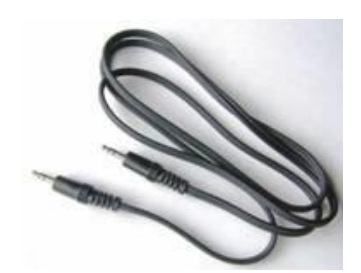

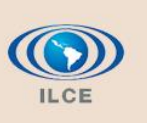

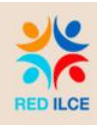

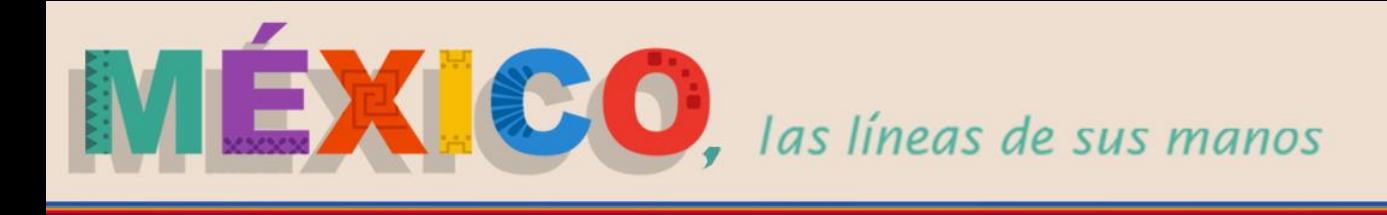

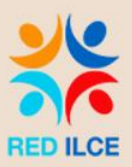

# **¿Cómo digitalizo?**

Conecte un extremo del cable en la entrada de los audífonos del estéreo o grabadora y el otro en la entrada del micrófono del CPU.

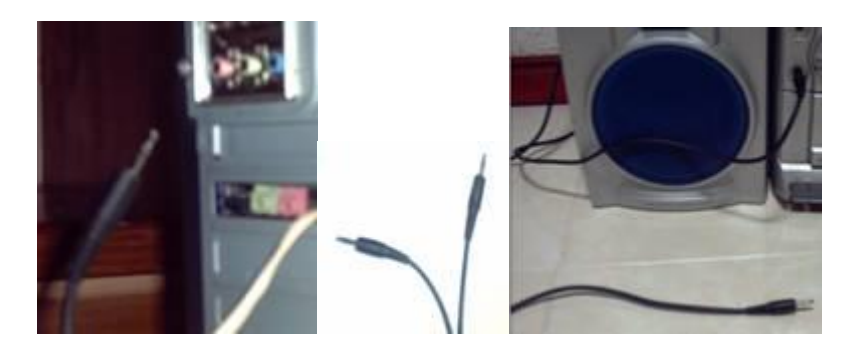

La siguiente tabla explica los procedimientos para utilizar el programa **Audacity** y la grabadora**.**  Mientras maneje la grabadora, tendrá que realizar al mismo tiempo las instrucciones sobre el manejo del software:

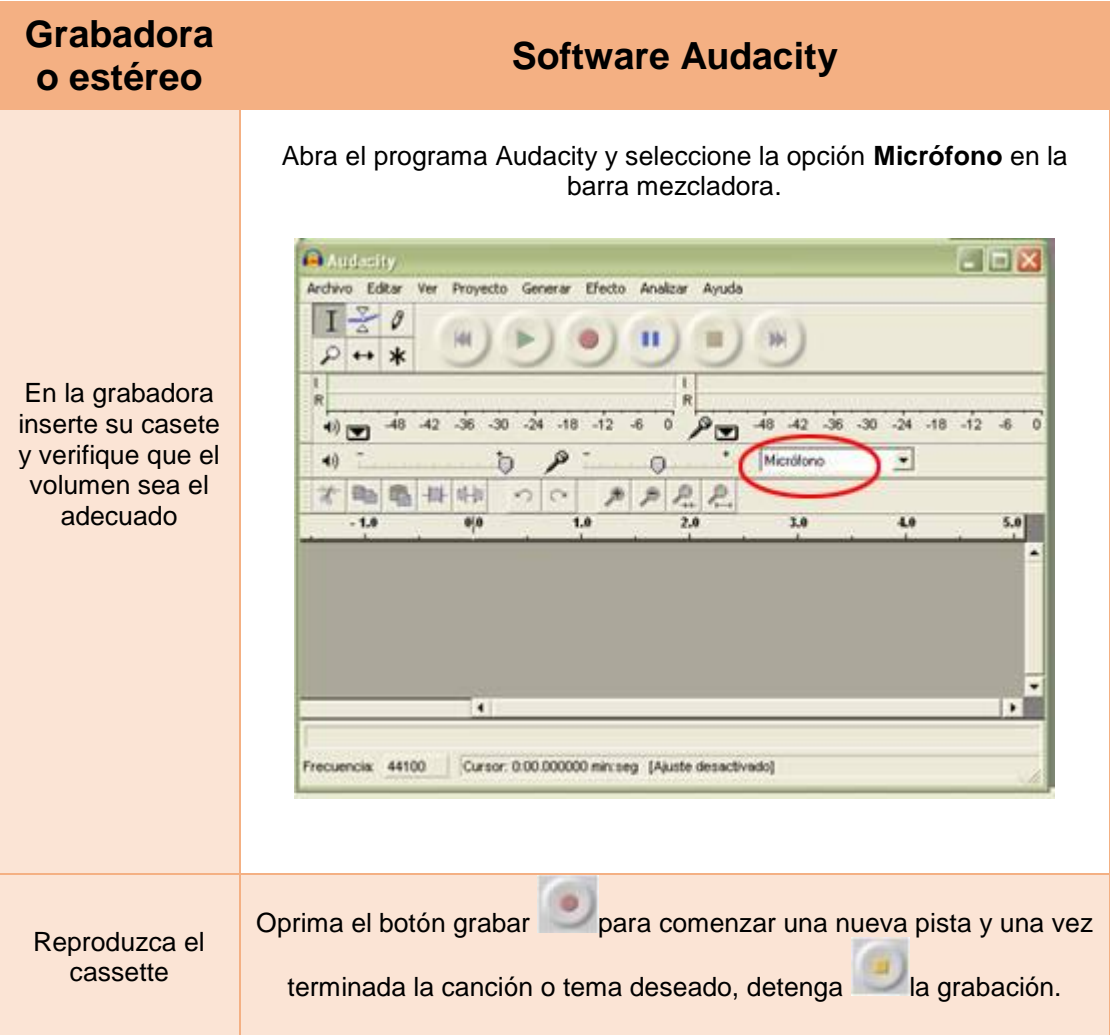

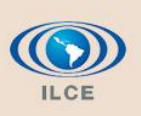

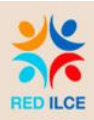

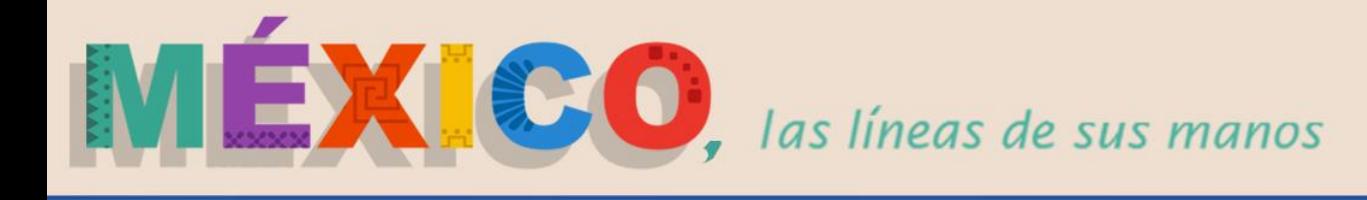

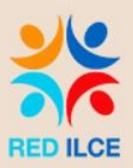

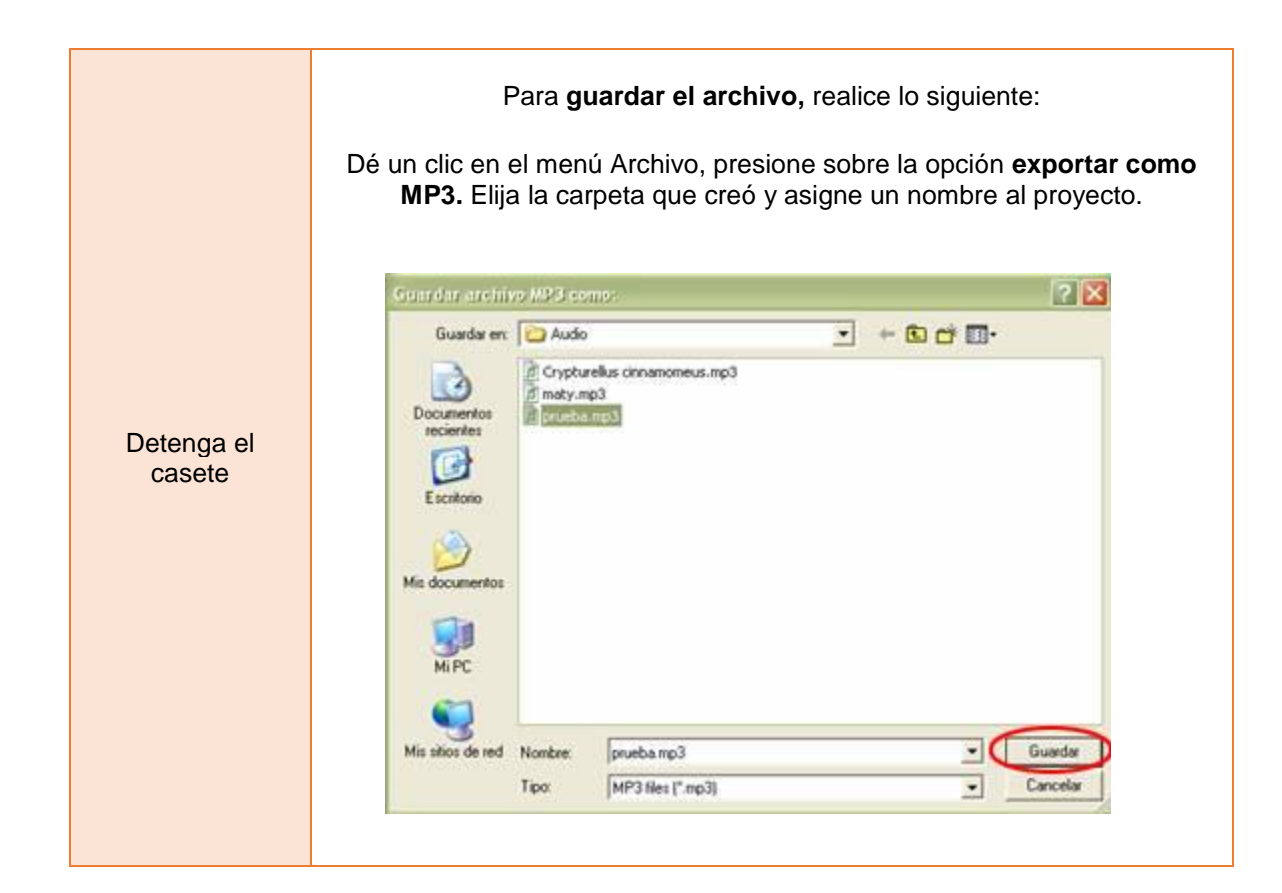

#### <span id="page-22-0"></span>**¿Cómo guardo los sonidos disponibles en Internet a través del software Audacity?**

Consulte la tabla *Fuentes de información complementarias para el Audio*, aparece al final de esta página.

#### **Ejemplo:**

Abra su navegador de Internet y entre a la siguiente página: <http://www.ecologia.edu.mx/sonidos/>

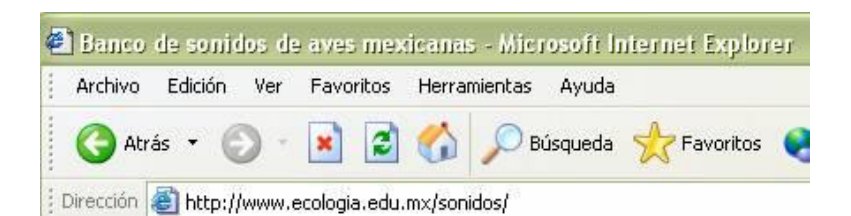

En la página *Biblioteca de sonidos Aves de México* presione el botón entrar y la liga *Tinamiformes* y *Crypturellus cinnamomeus*.

Crypturellus cinnamomeus <a>

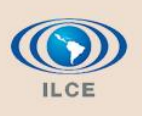

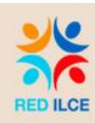

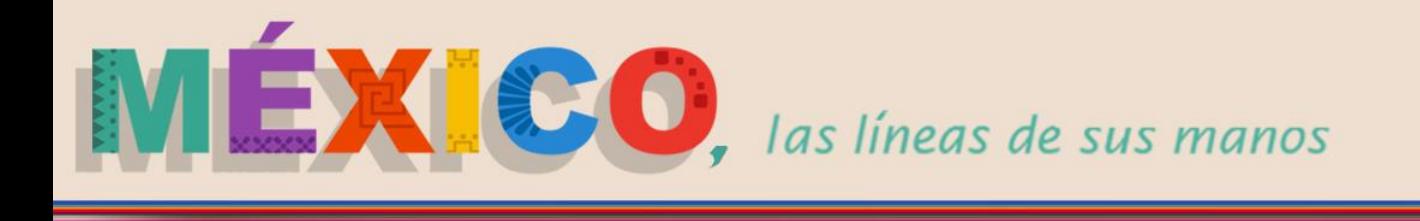

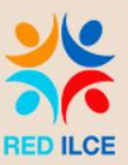

En la ventana que aparece oprima el botón **Guardar**, seleccione la carpeta que creó para almacenar sus archivos y cierre la ventana.

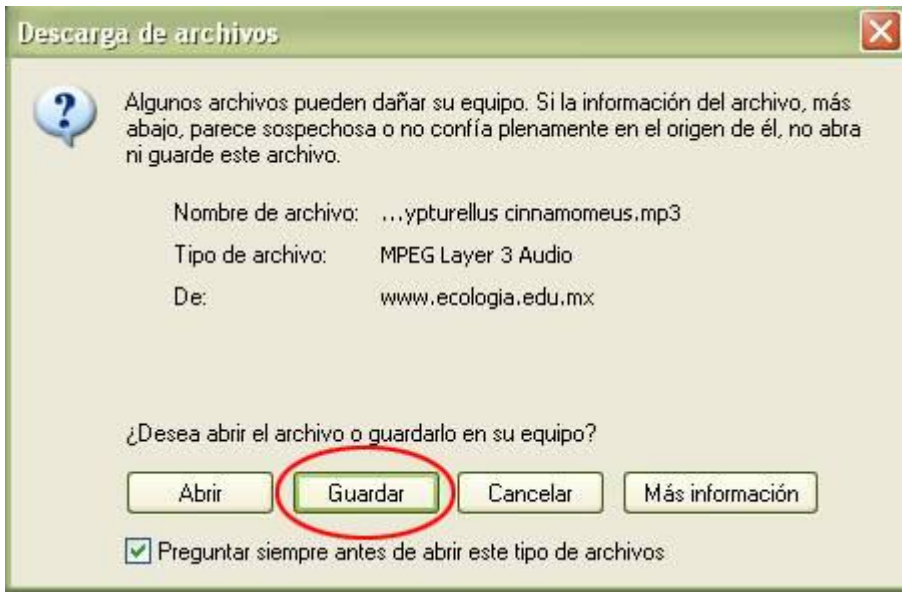

## <span id="page-23-0"></span>**¿Cómo agrego audio y efectos con el software Audacity?**

Abra el software **Audacity** 

En el menú **Proyecto**, presione la opción **Importar audio…,** busque en la carpeta que creó el archivo del ave que guardó y oprima el botón **Abrir.** 

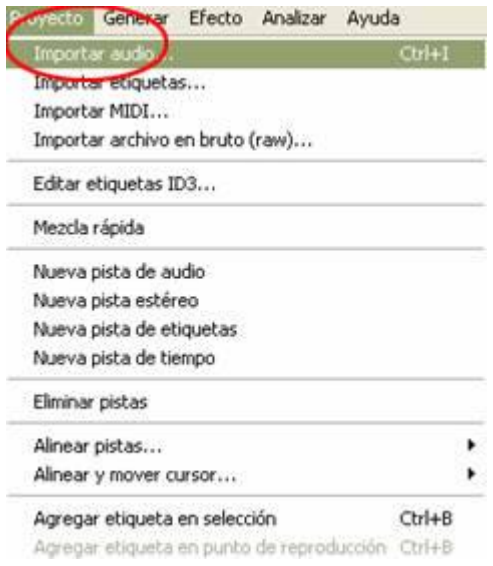

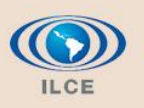

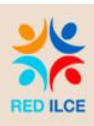

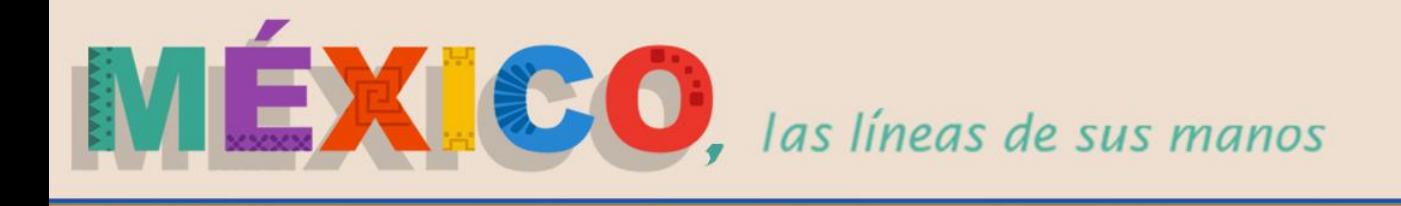

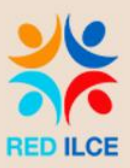

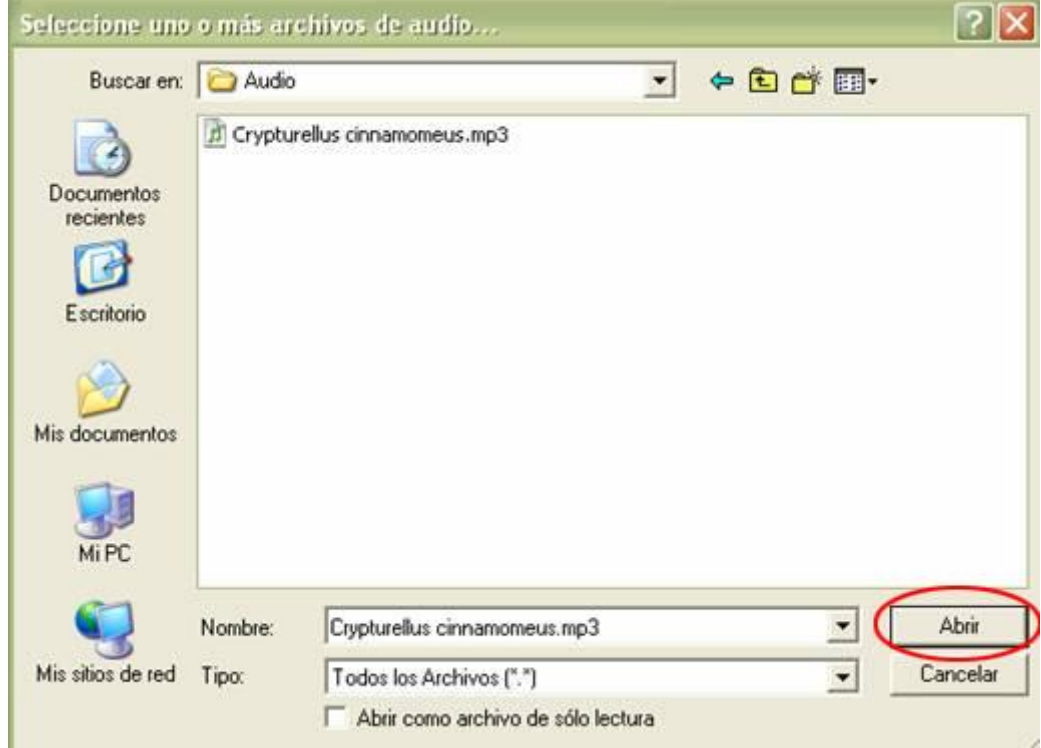

#### **Para agregar un efecto realice lo siguiente:**

En la opción **Seleccionar** del menú Editar, elija **Comienzo en el cursor** 

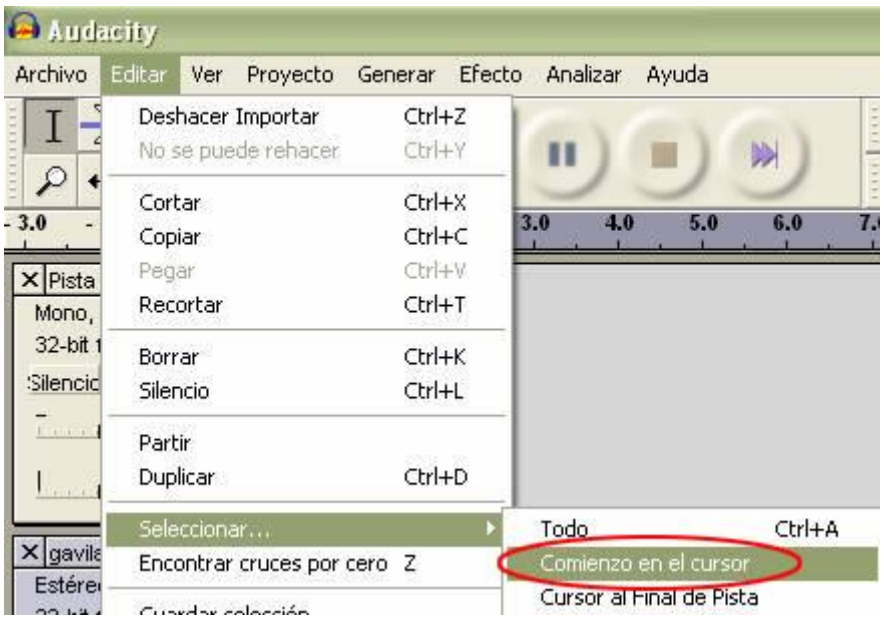

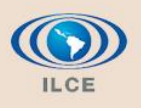

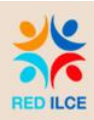

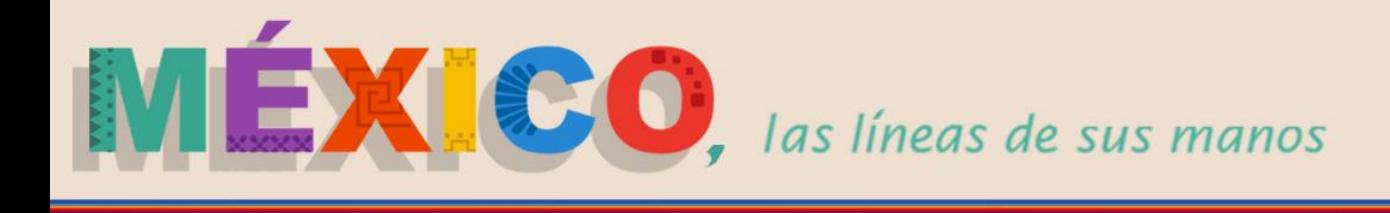

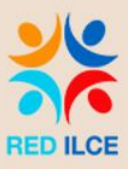

Después vaya al menú **Efecto** y elija uno de entre los que aparecen en la lista.

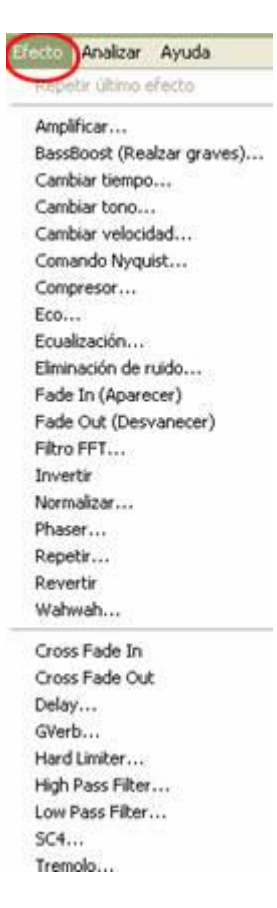

Para guardar el proyecto, en el menú **Archivo** elija la opción **Exportar como MP3**, busque en la unidad C: la carpeta que creó, dé doble clic sobre ella y escriba un nombre para el archivo, al final oprima el botón **guardar**.

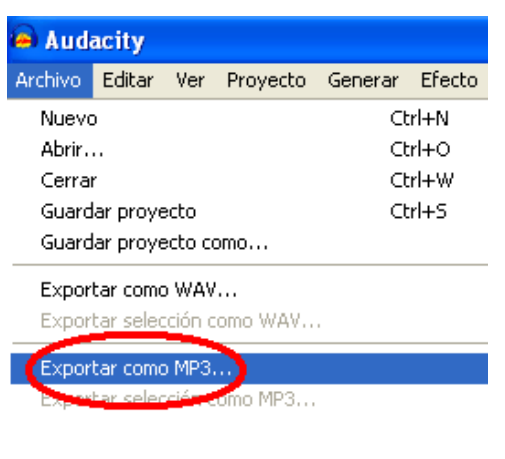

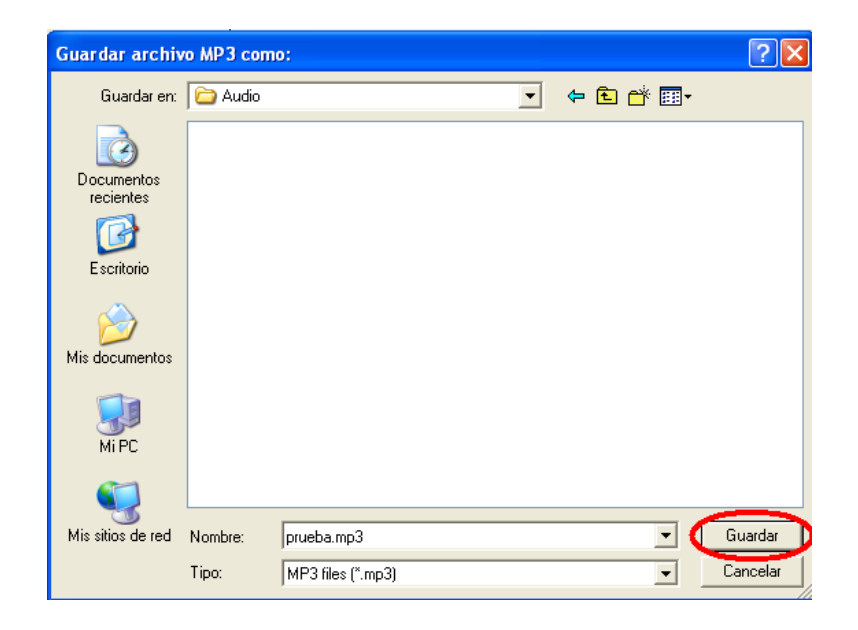

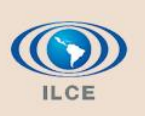

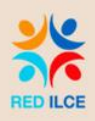

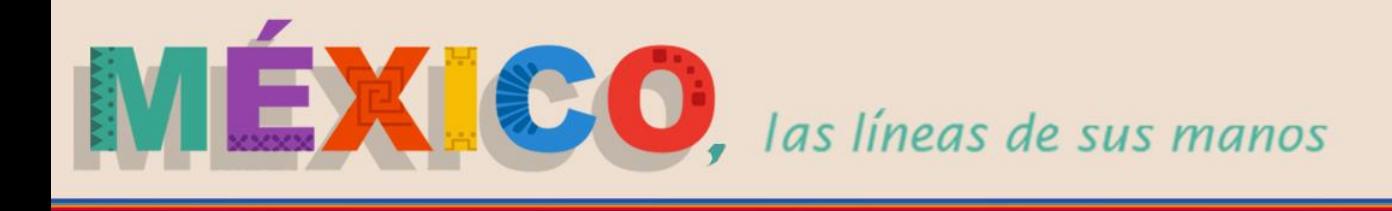

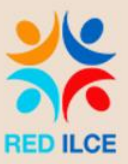

# **Fuentes de información complementarias para el Audio**

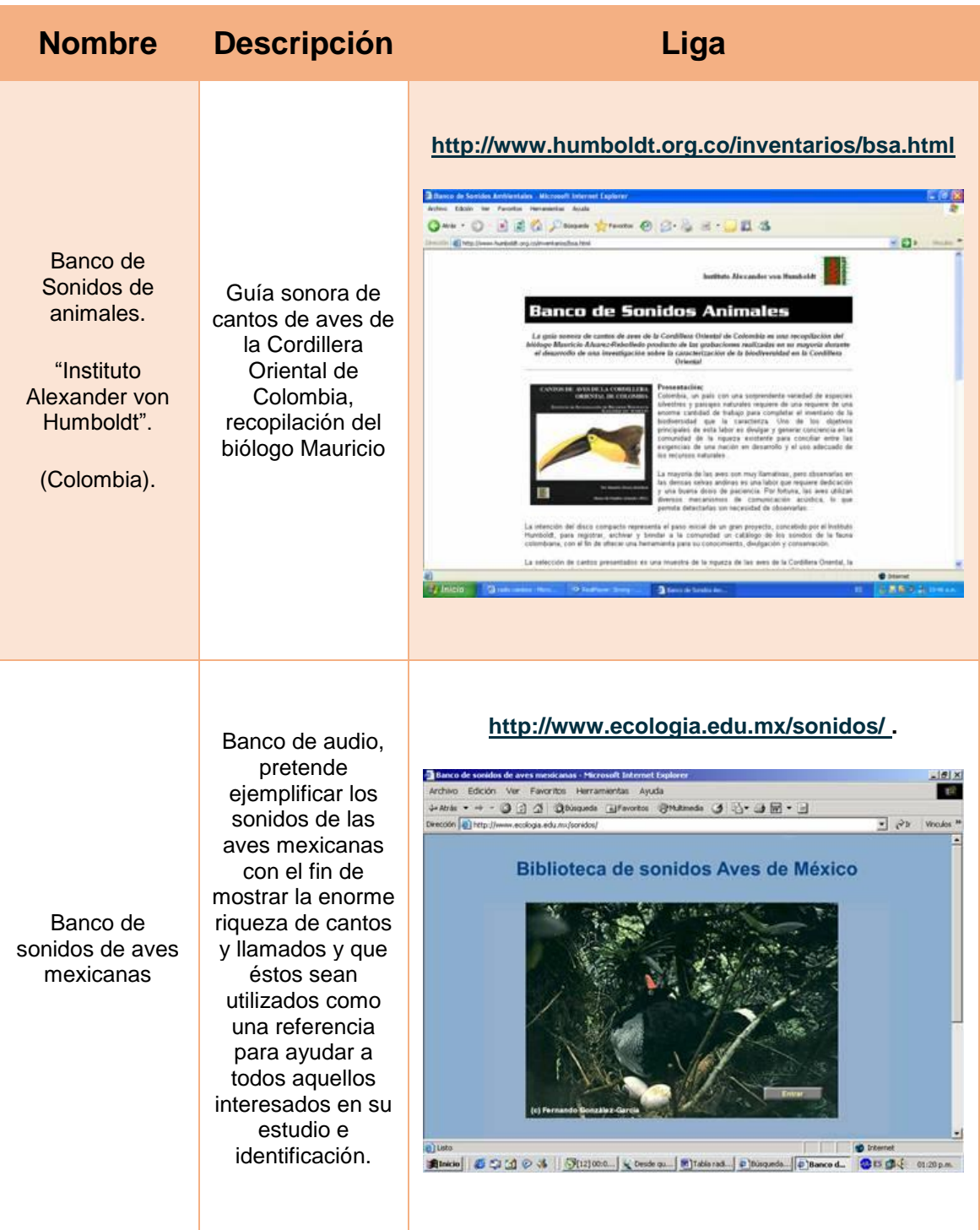

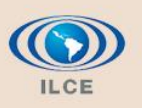

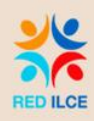

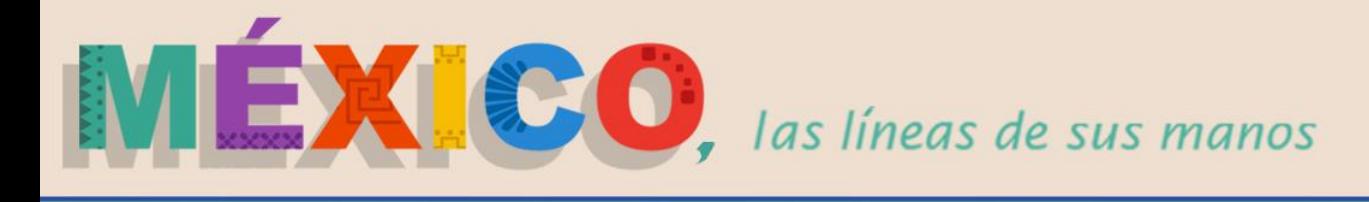

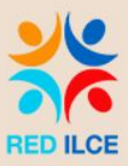

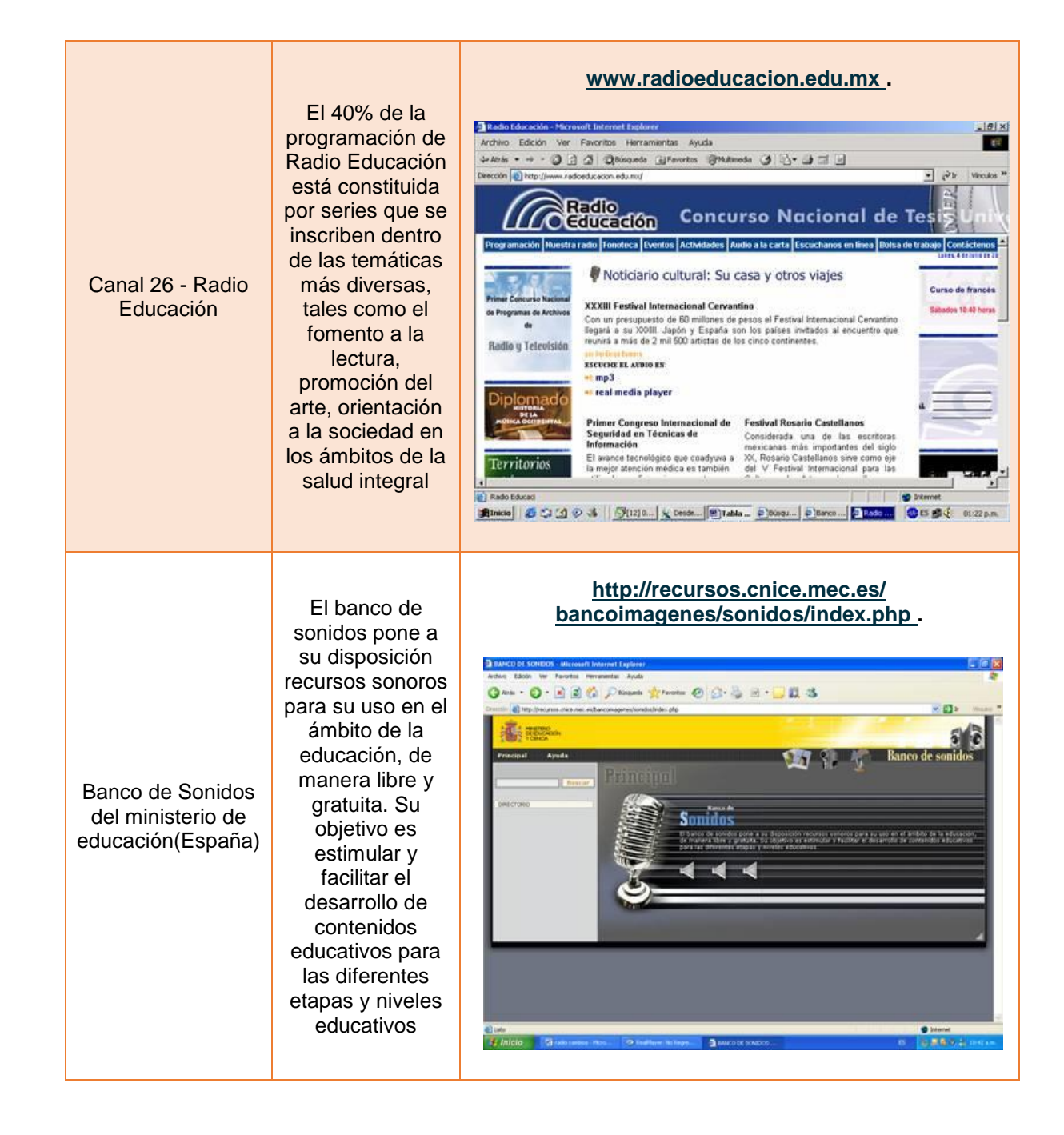

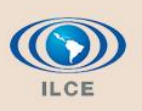

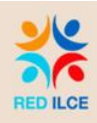